www.uniud.it

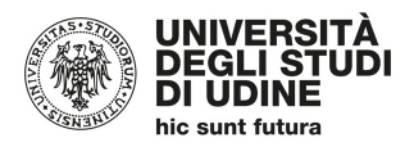

# **Guida alla valutazione degli insegnamenti**

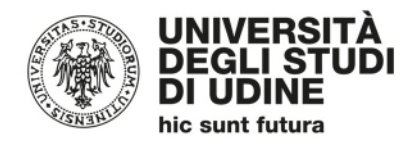

#### **Area Pianificazione e controllo direzionale (APIC)**

INDICE

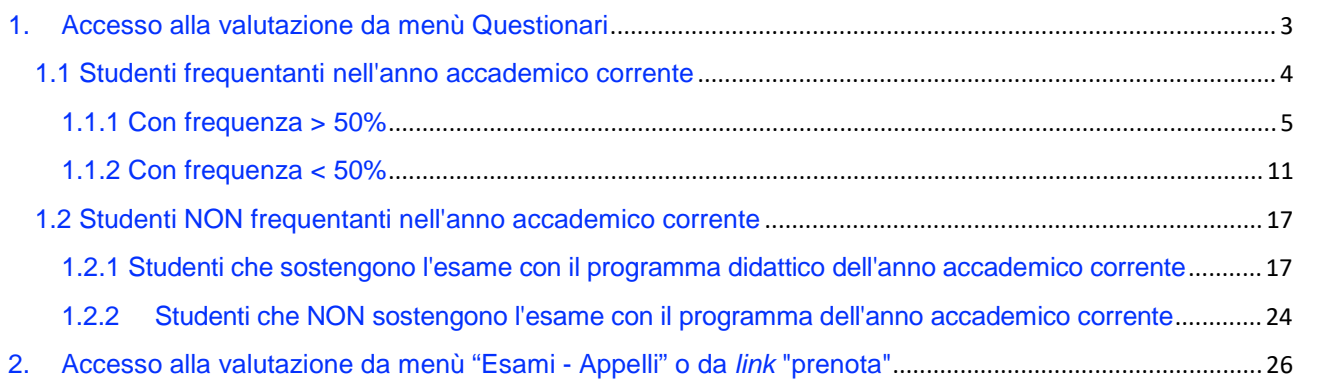

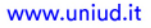

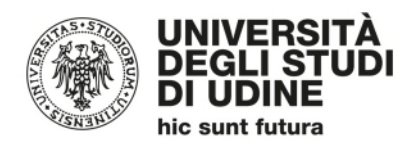

### 1. Accesso alla valutazione da menù Questionari

Accedendo al proprio profilo Esse3 lo studente visualizza la schermata che segue

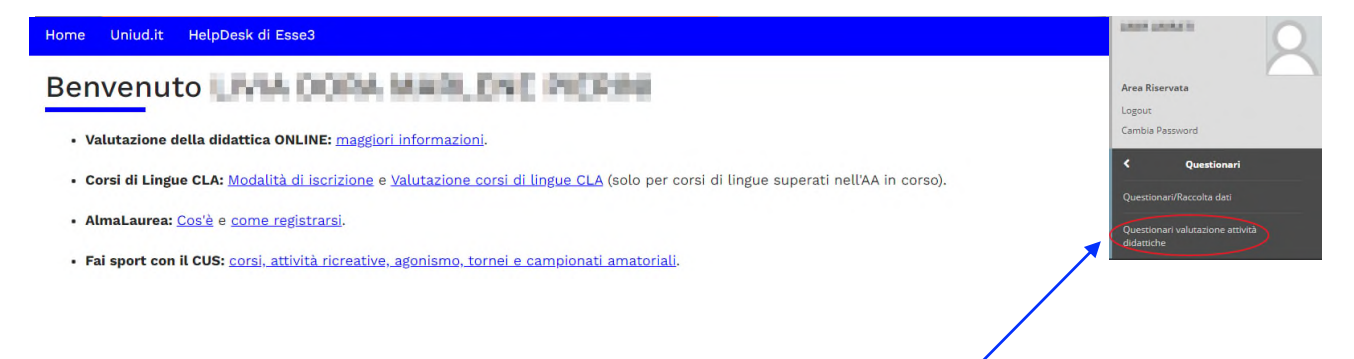

Cliccando sulla sezione "Questionari" si accede a una pagina riassuntiva delle attività didattiche per cui è possibile compilare o meno il questionario

Valutazione della didattica viene assessi il poste sulla politica

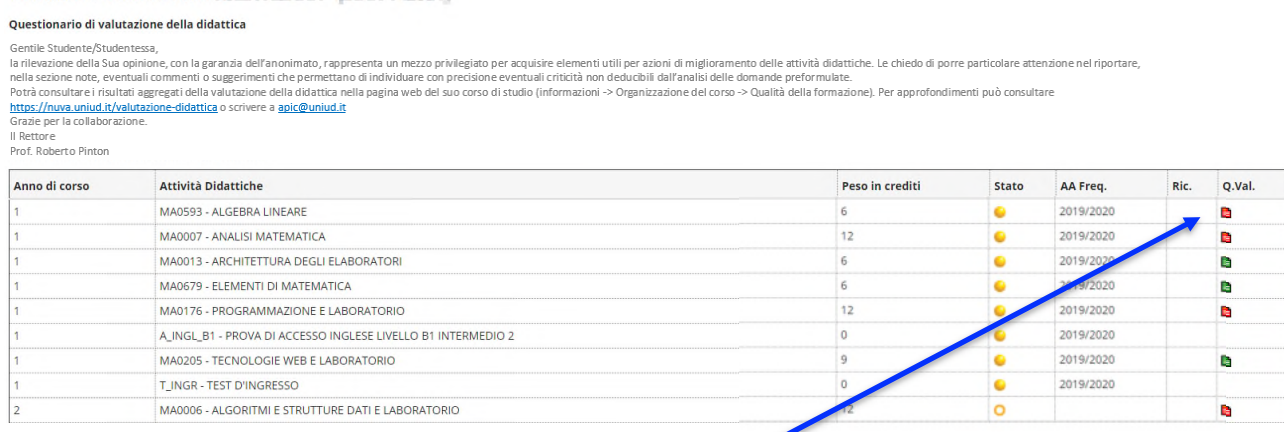

Cliccando su un'icona rossa si accede a una pagina riassuntiva

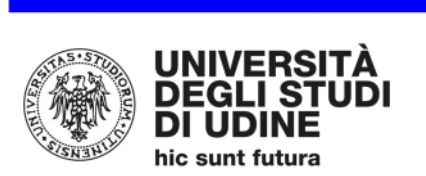

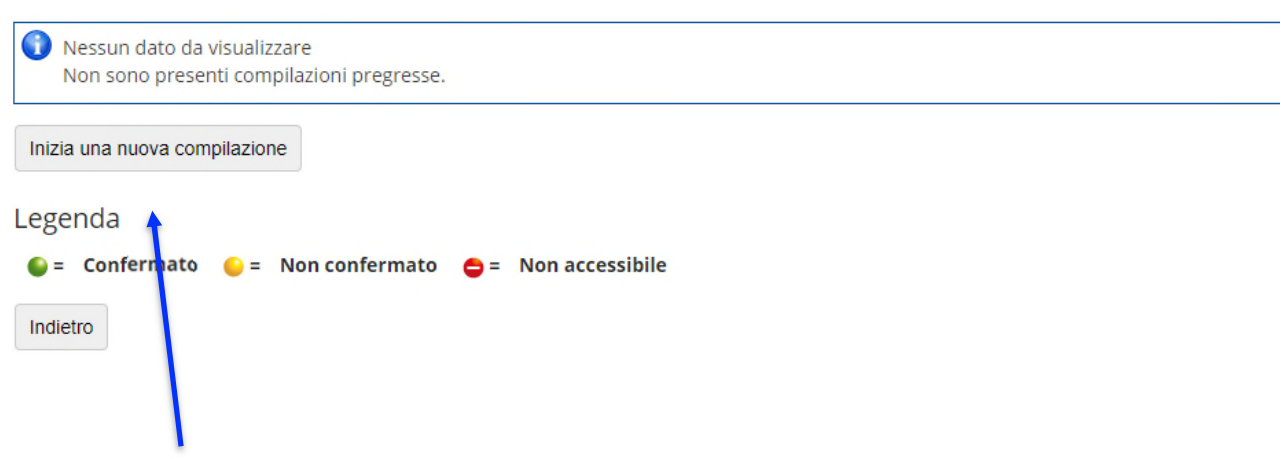

Cliccando su "Inizia una nuova compilazione" si accede alla valutazione.

## *1.1 Studenti frequentanti nell'anno accademico corrente*

Si procede con il rispondere alle domande proposte

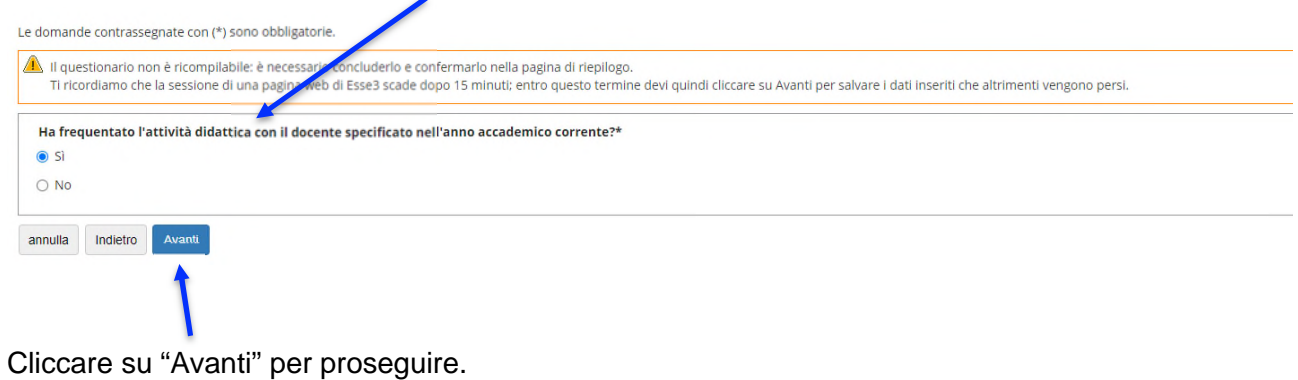

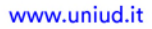

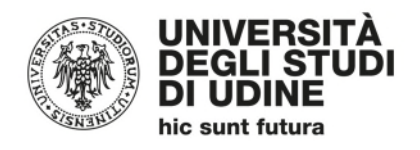

#### 1.1.1 Con frequenza  $> 50\%$

Indicando una frequenza maggiore al 50% e cliccando su "Avanti" il sistema propone la compilazione del questionario (vedi figure seguenti)

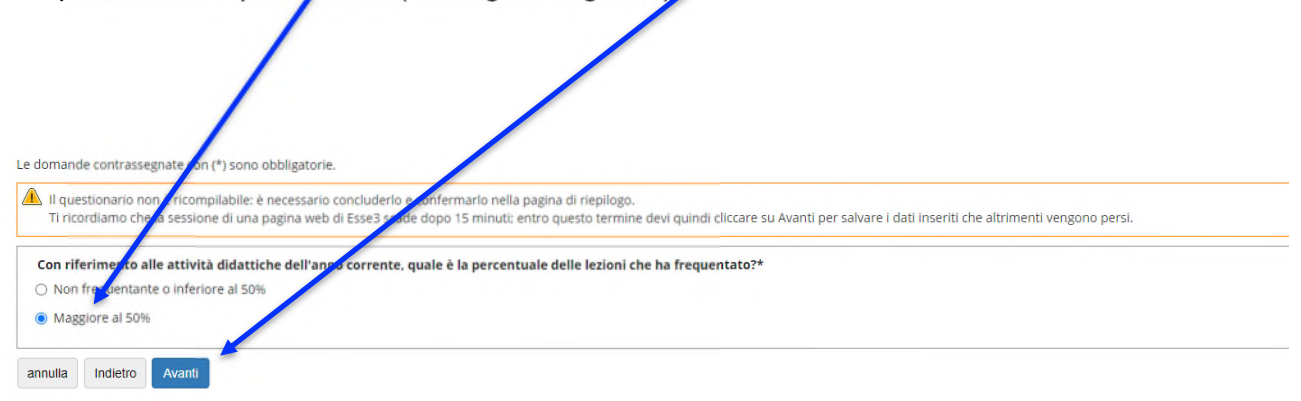

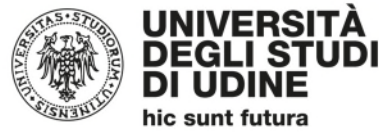

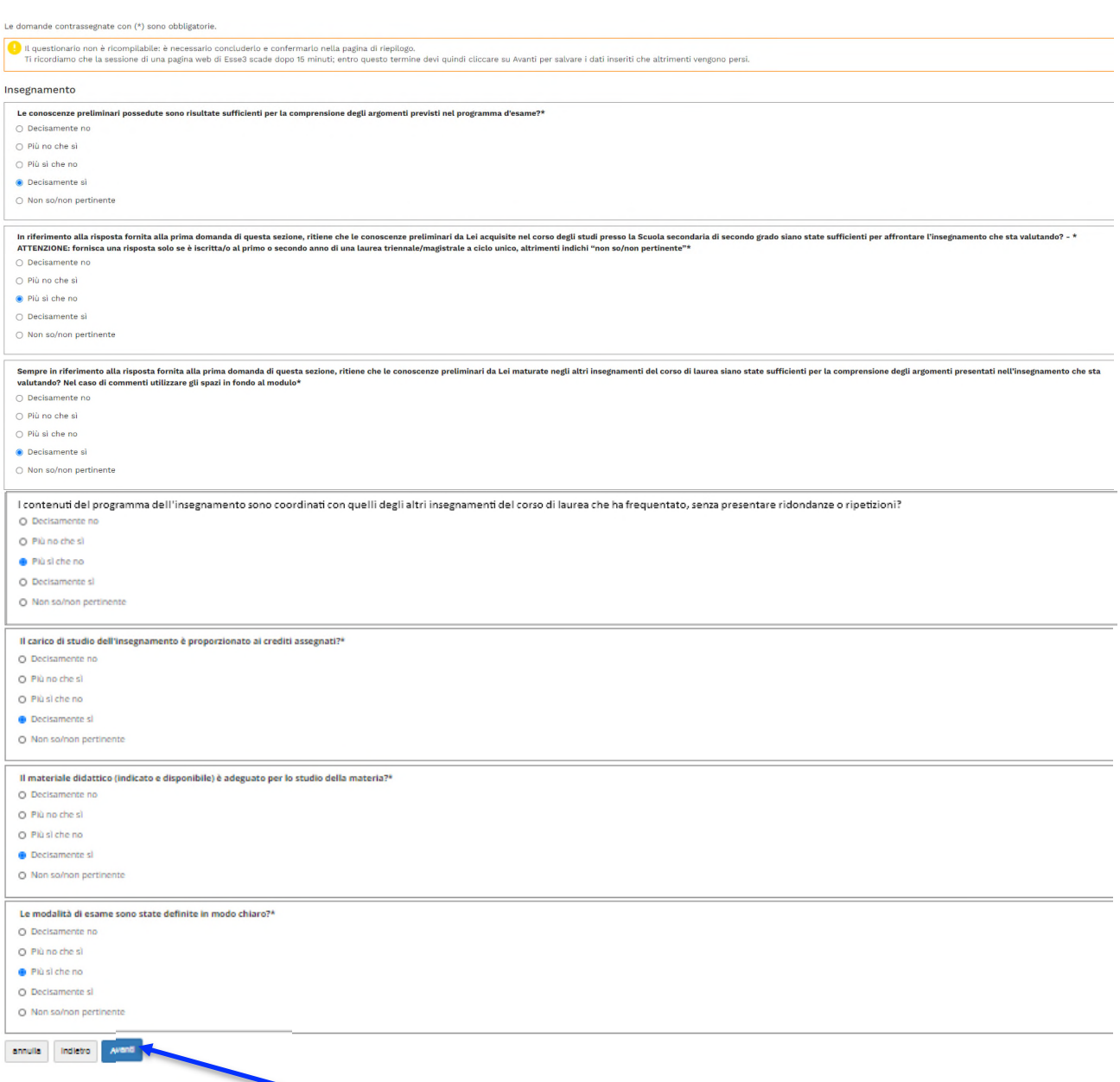

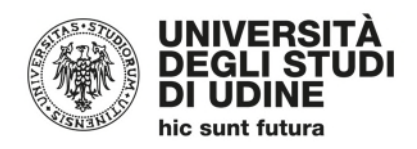

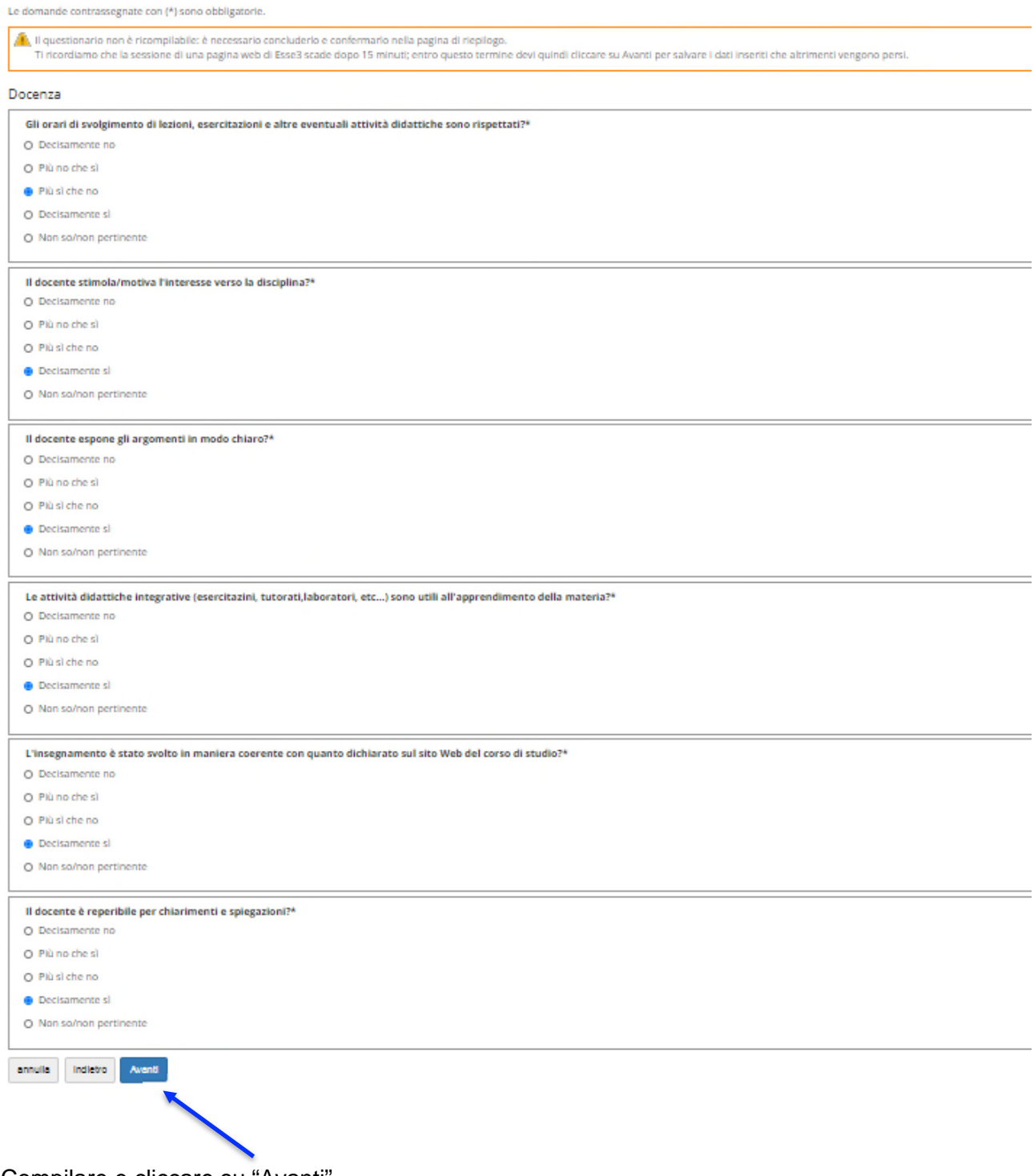

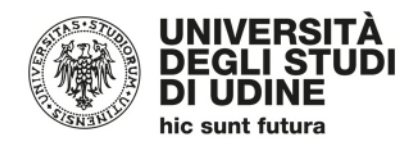

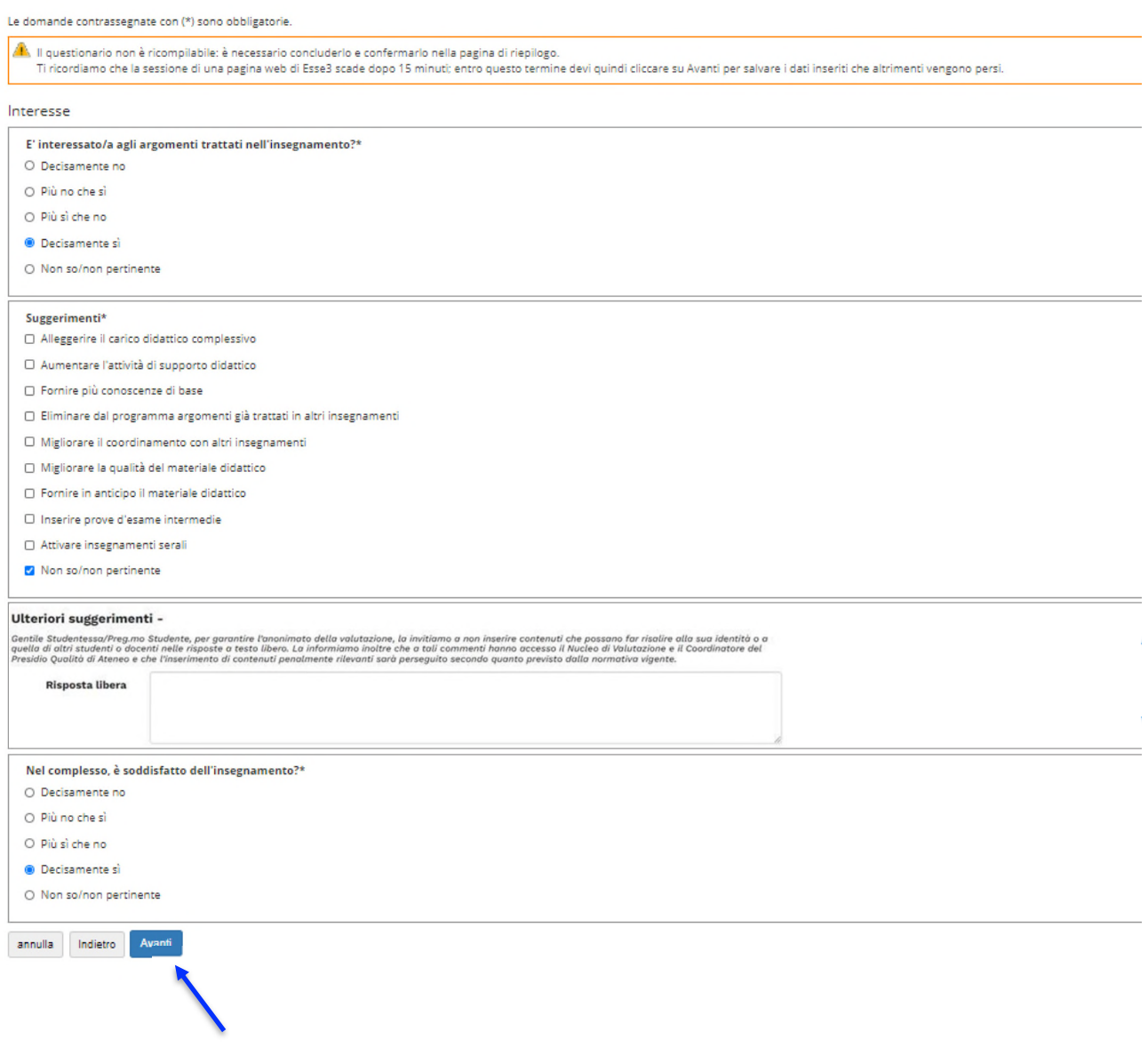

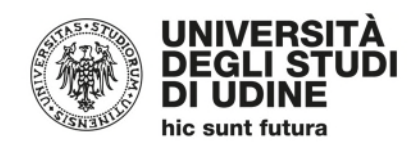

#### A questo punto, inizia la parte relativa alla "Didattica *on line*":

Le domande contrassegnate con (\*) sono obbligatorie. .<br>Il questionario non è ricompilabile: è necessario concluderlo e confermario nella pagina di riepilogo.<br>Il ricordiamo che la sessione di una pagina web di Esse3 scade dopo 15 minuti; entro questo termine devi quindi clicc Didattica on line Durante la frequenza di questo insegnamento ha usufruito di didattica a distanza?\*  $\bullet$  si  $\circ$  No annulla Indietro Avanti

Nel caso di risposta affermativa, cliccando su "Avanti" verranno poste le seguenti domande:

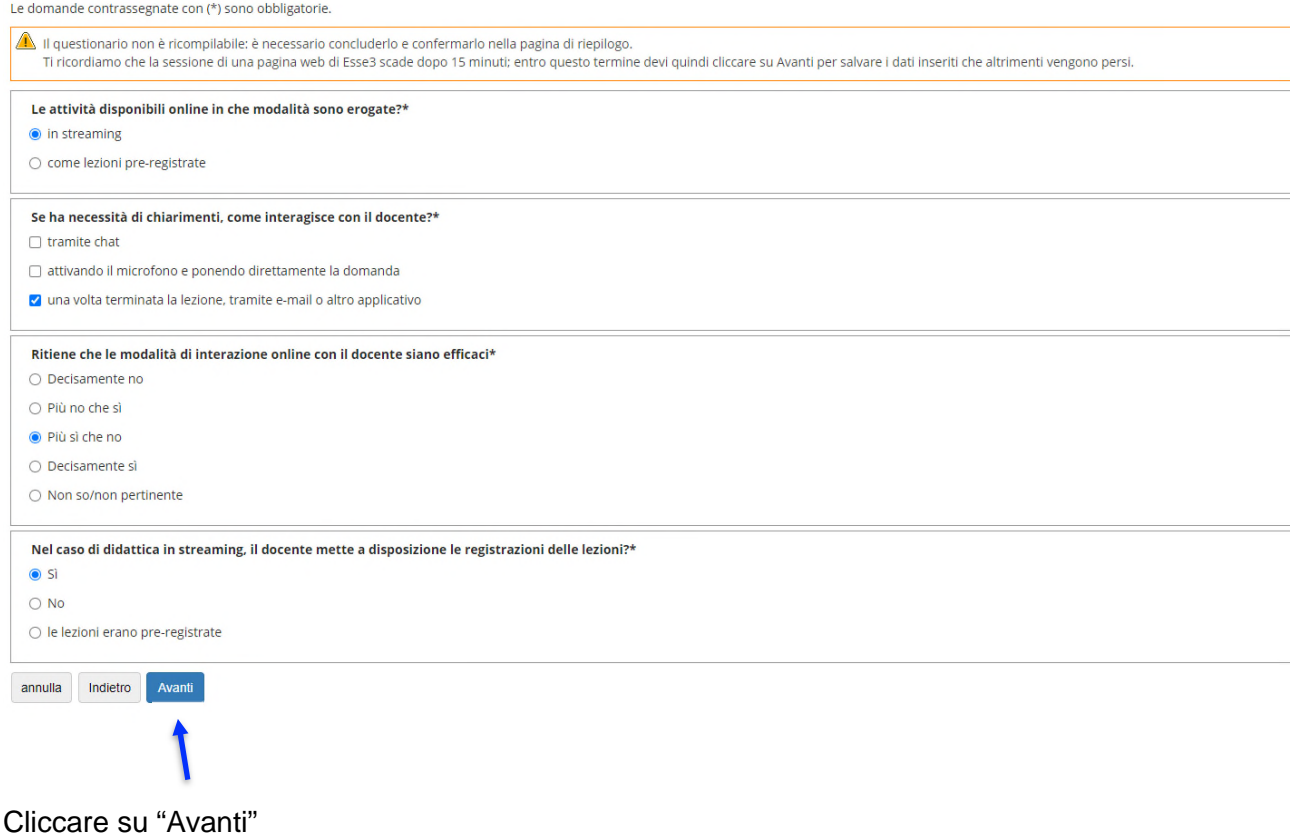

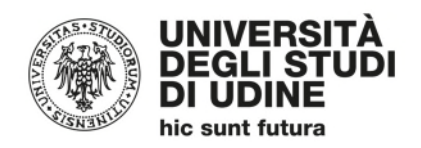

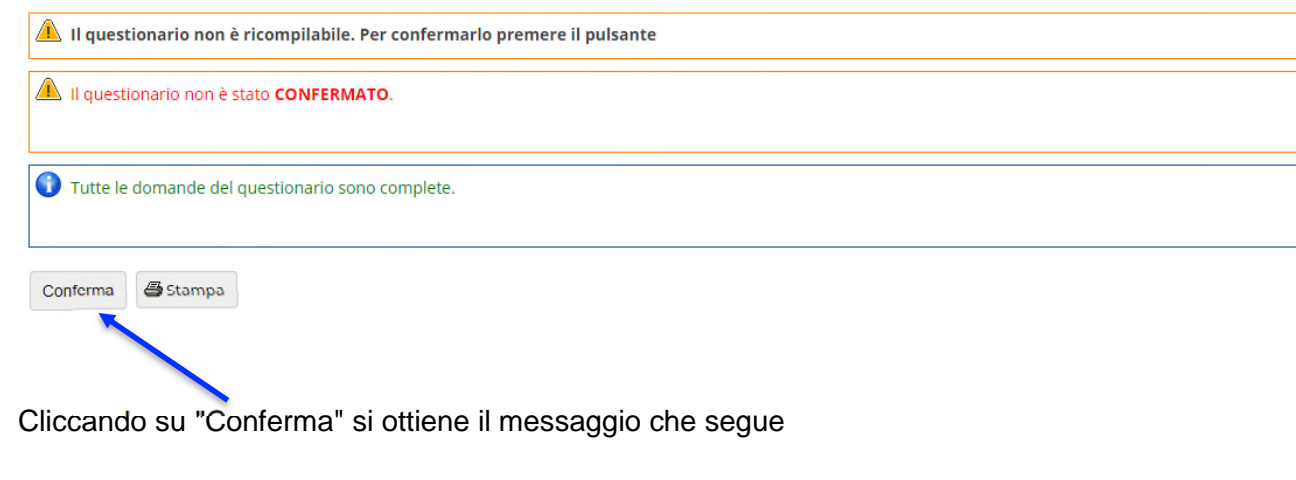

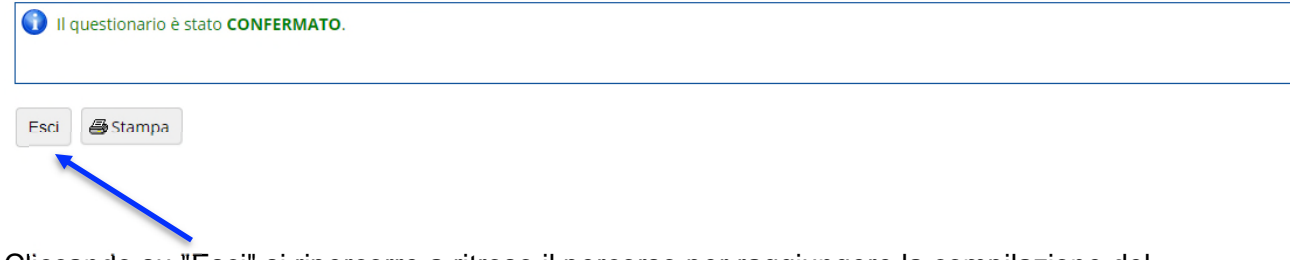

Cliccando su "Esci" si ripercorre a ritroso il percorso per raggiungere la compilazione del questionario:

#### Riassunto questionari

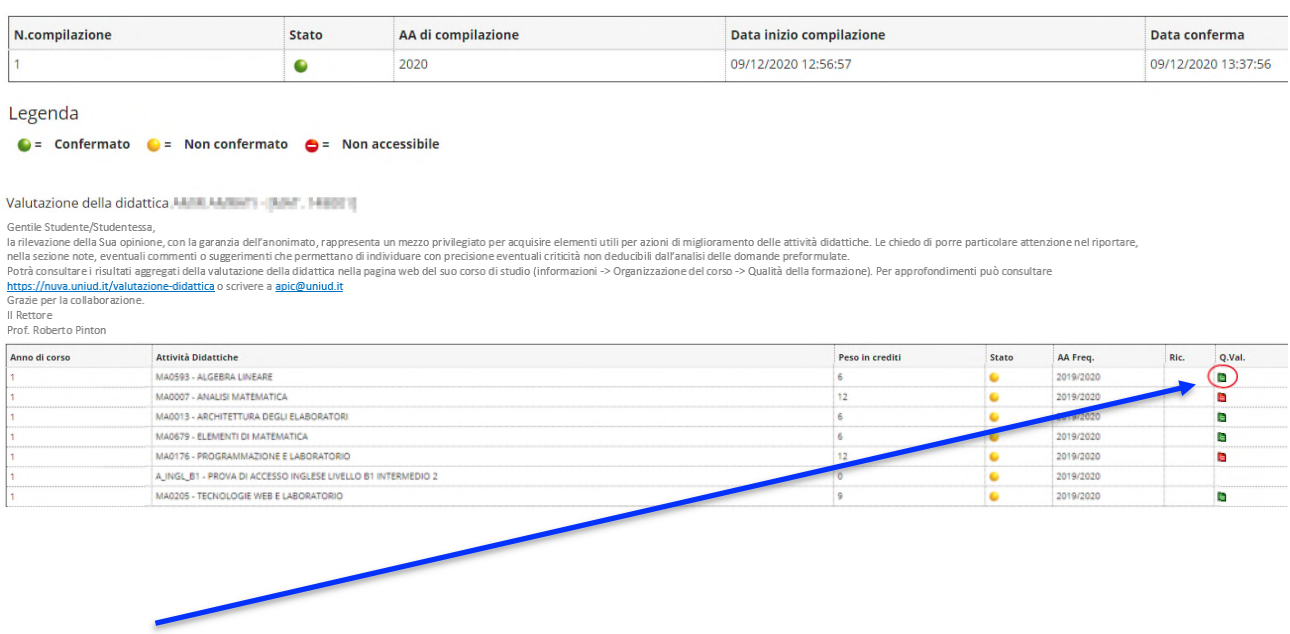

L'icona verde indica che il questionario di valutazione è stato correttamente compilato

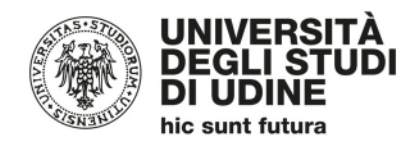

#### 1.1.2 Con frequenza < 50%

Indicando una frequenza inferiore al 50% e cliccando su "Avanti" il sistema propone la compilazione del questionario (vedi figure seguenti)

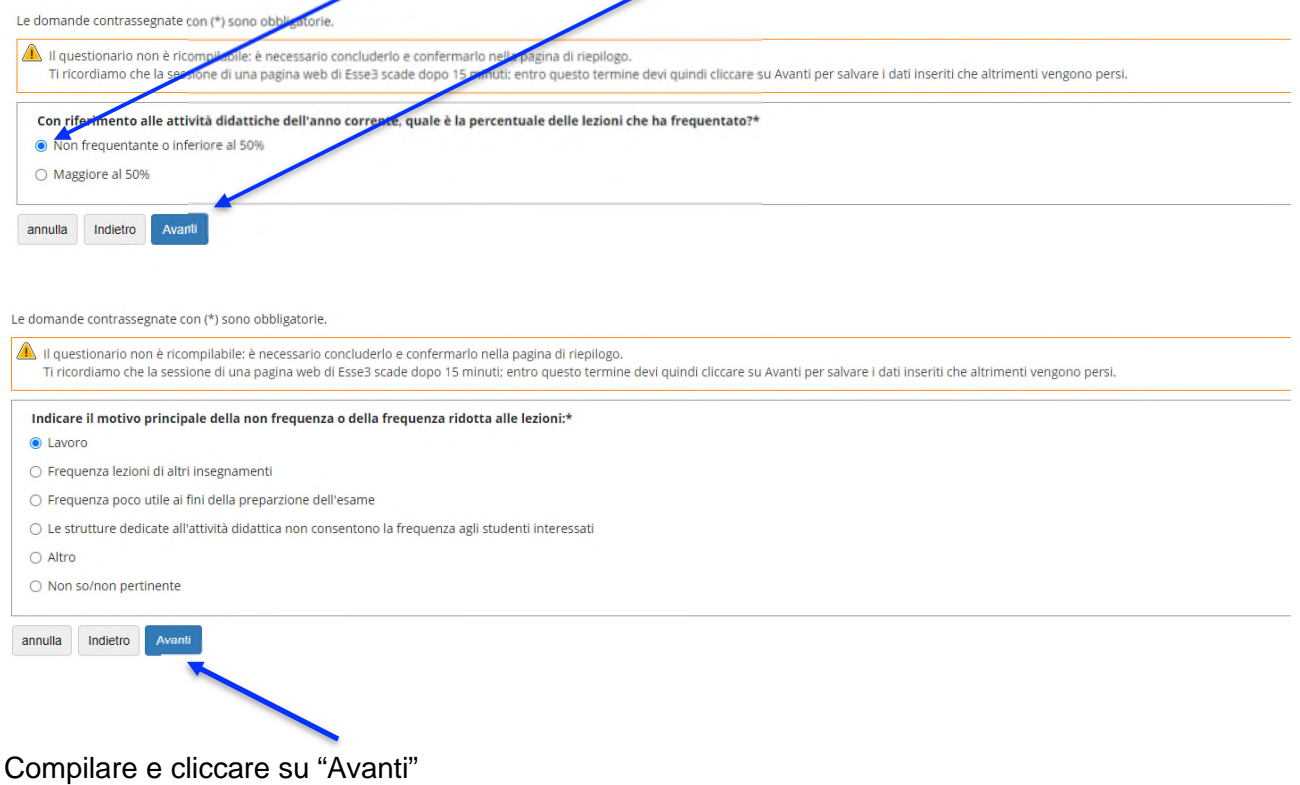

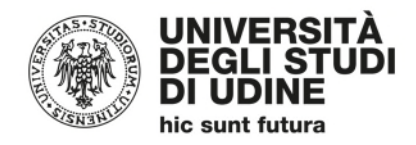

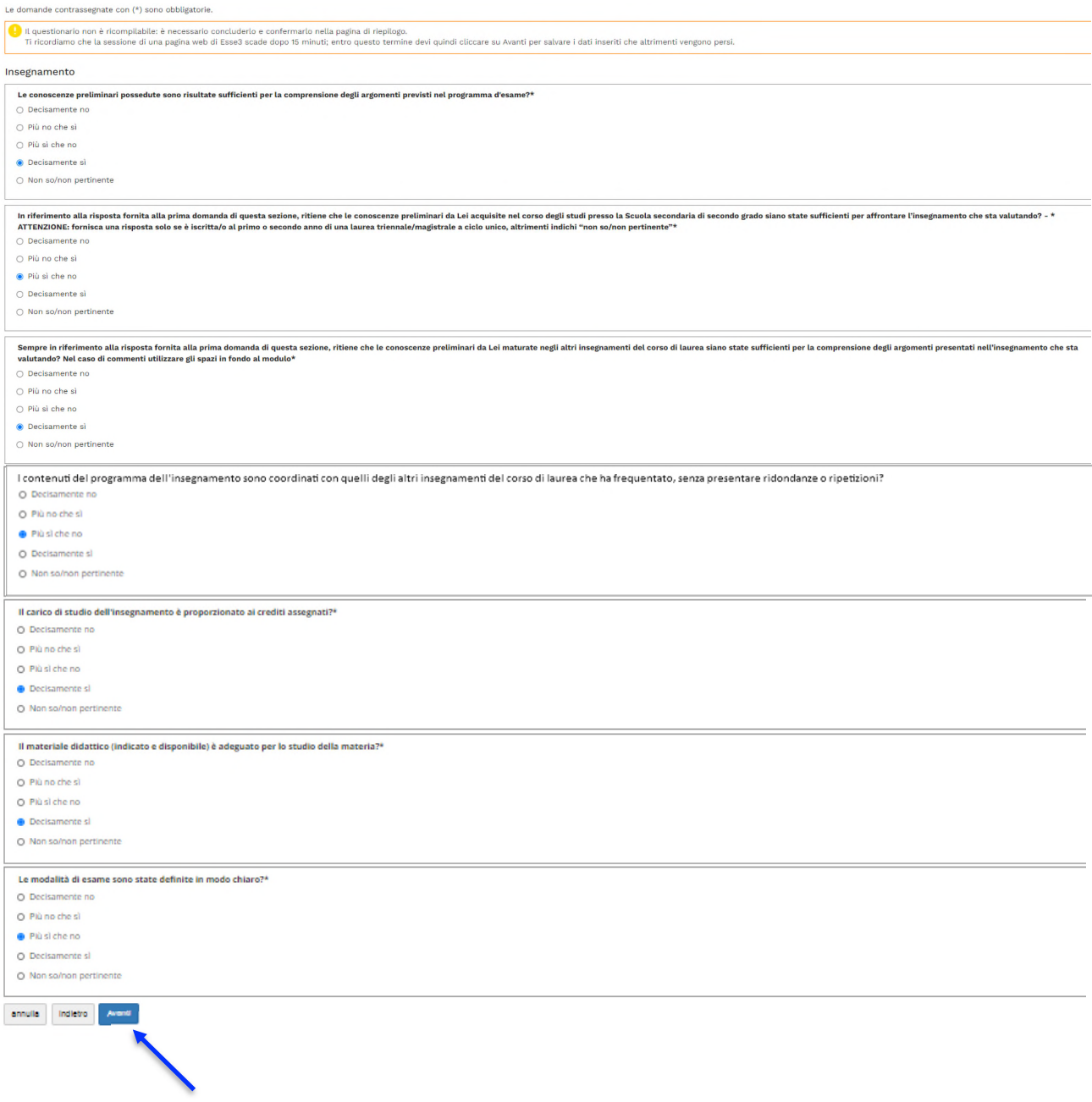

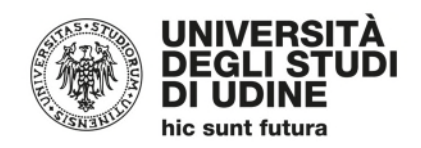

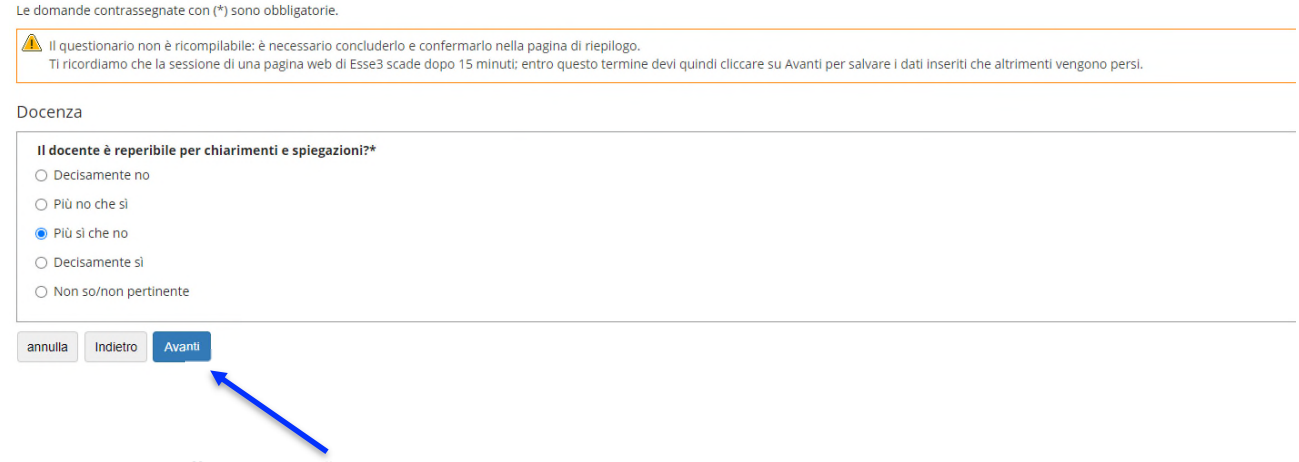

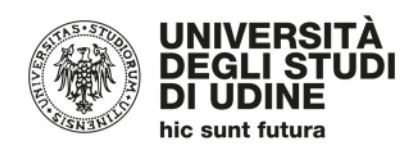

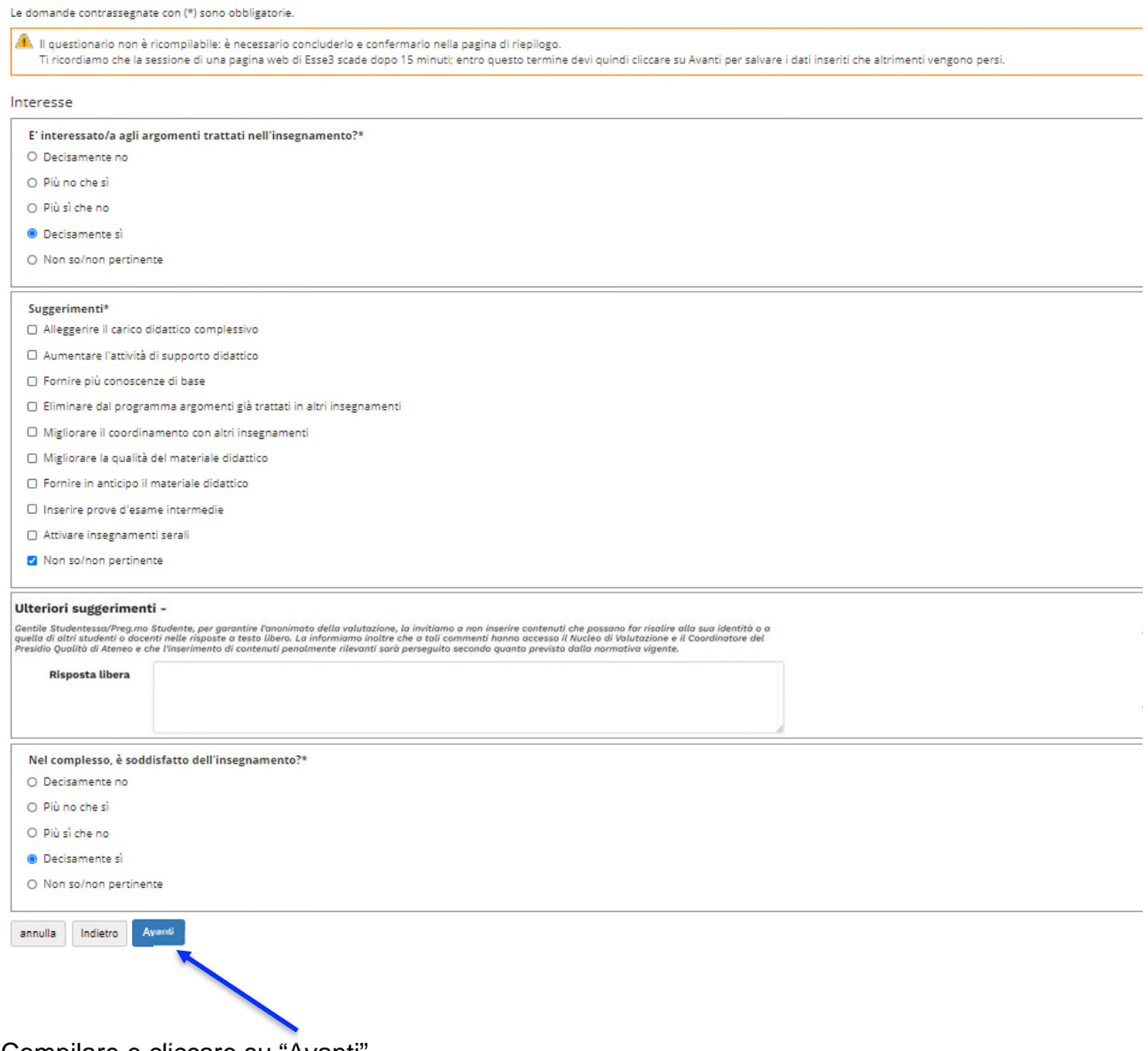

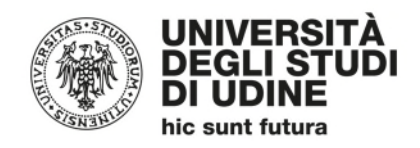

#### A questo punto, inizia la parte relativa alla "Didattica *on line*":

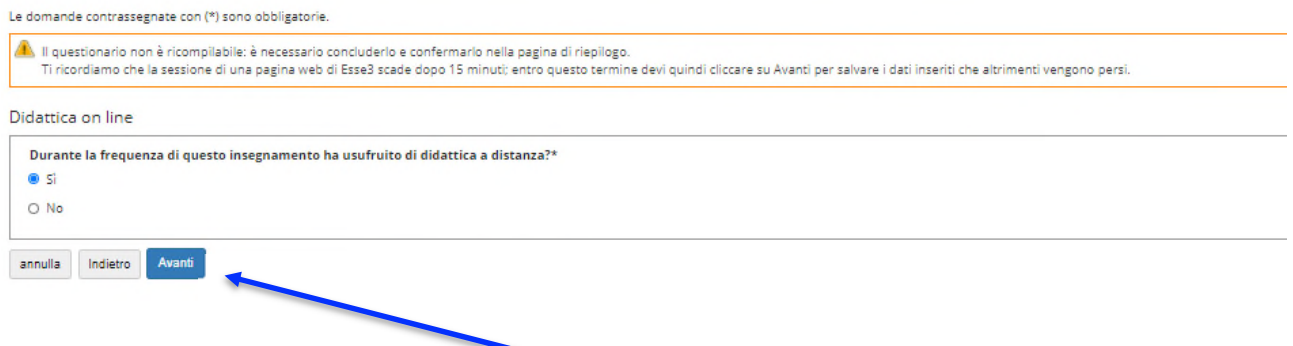

Nel caso di risposta affermativa, cliccando su "Avanti" verranno poste le seguenti domande:

Le domande contrassegnate con (\*) sono obbligatorie.

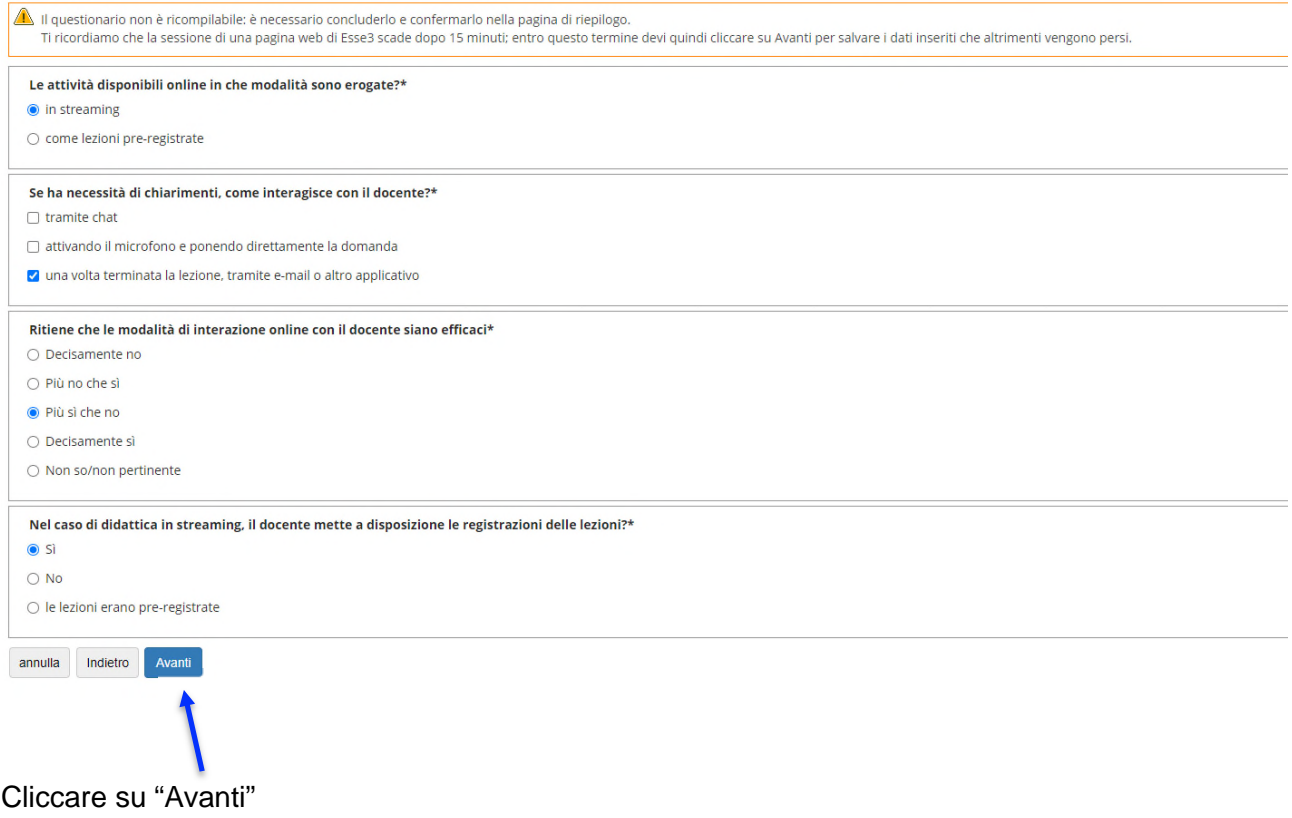

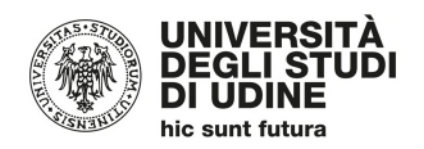

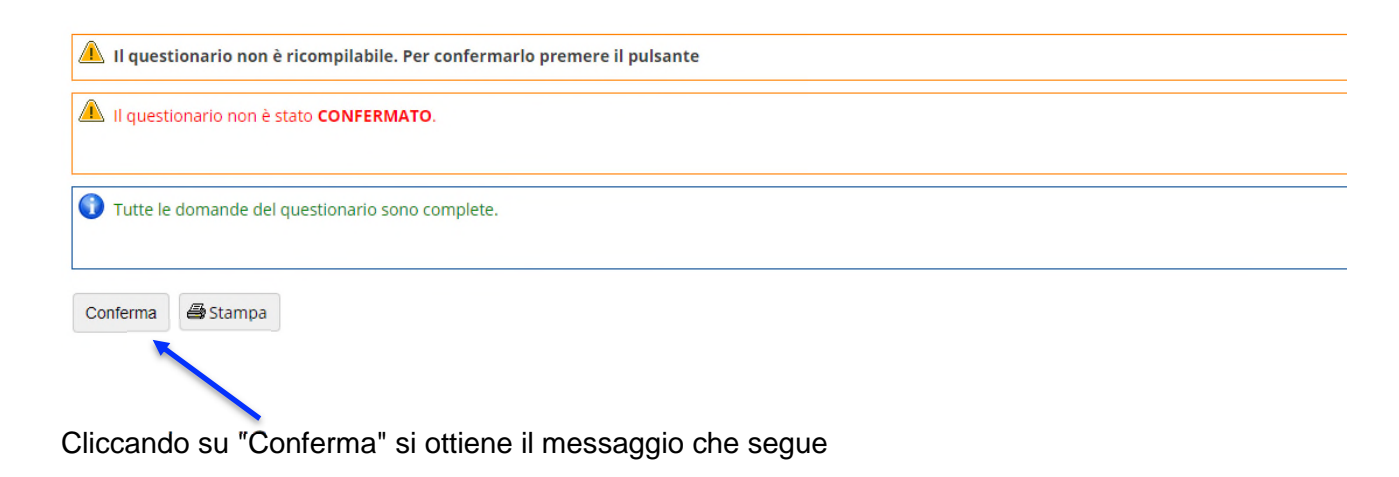

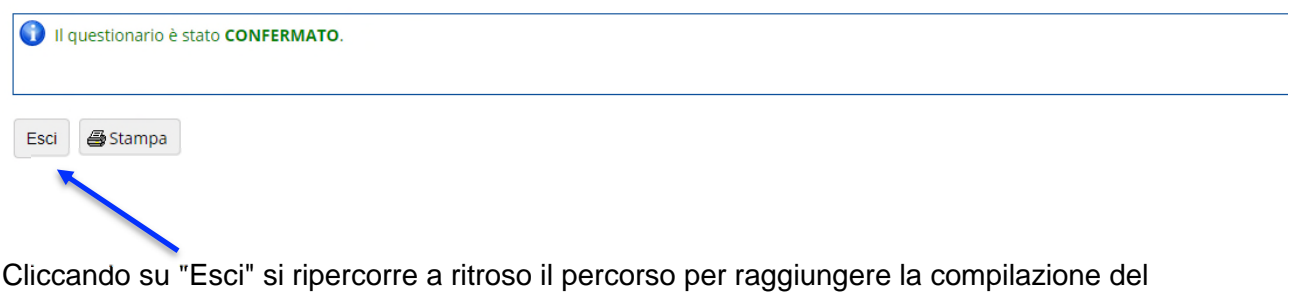

#### questionario

#### Riassunto questionari

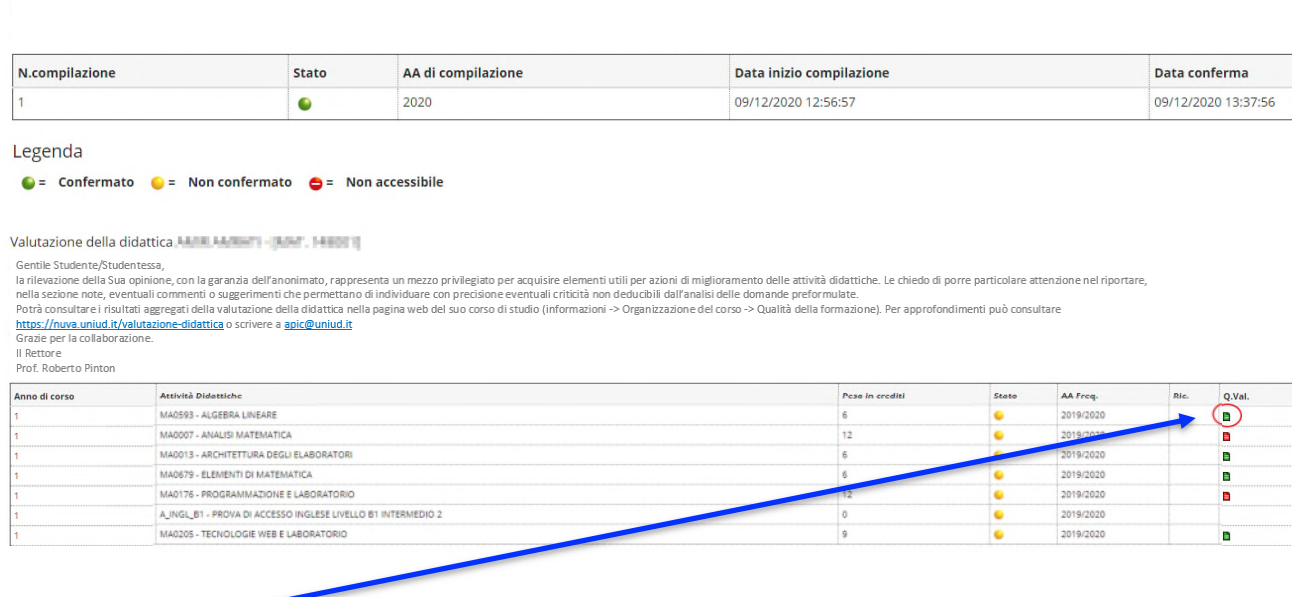

L'icona verde indica che il questionario di valutazione è stato correttamente compilato

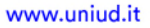

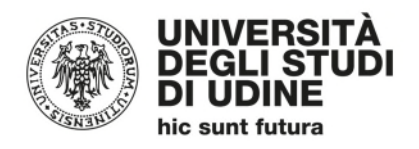

#### *1.2 Studenti NON frequentanti nell'anno accademico corrente*

Lo studente non frequentante deve rispondere "No" alla domanda sulla frequenza dell'attività didattica e cliccare su "Avanti"

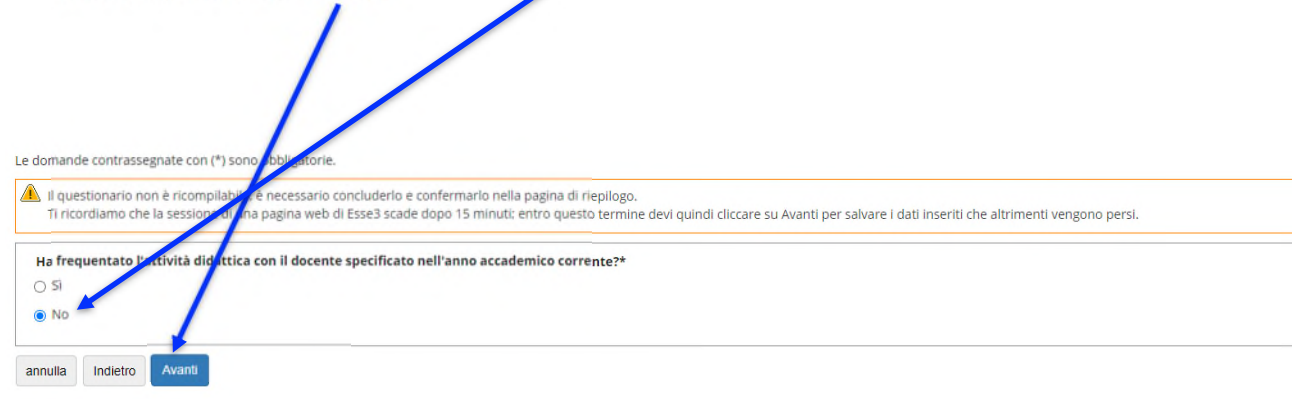

#### 1.2.1 Studenti che sostengono l'esame con il programma didattico dell'anno accademico corrente

#### Il sistema propone la seguente schermata:

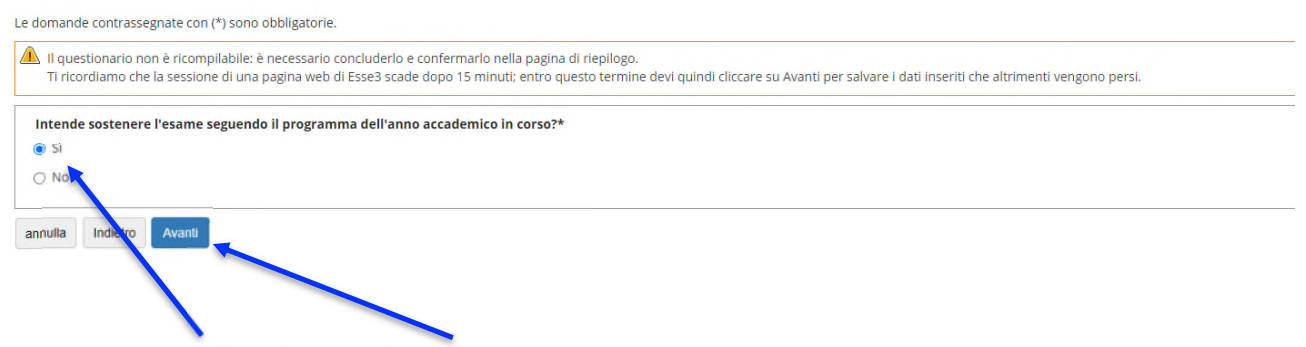

Rispondendo "Sì" e cliccando su "Avanti" il sistema propone la compilazione del questionario (vedi figure seguenti)

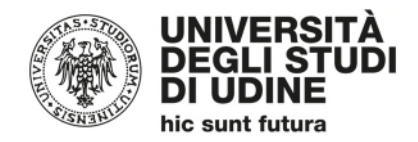

Le domande contrassegnate con (\*) sono obbligatorie.

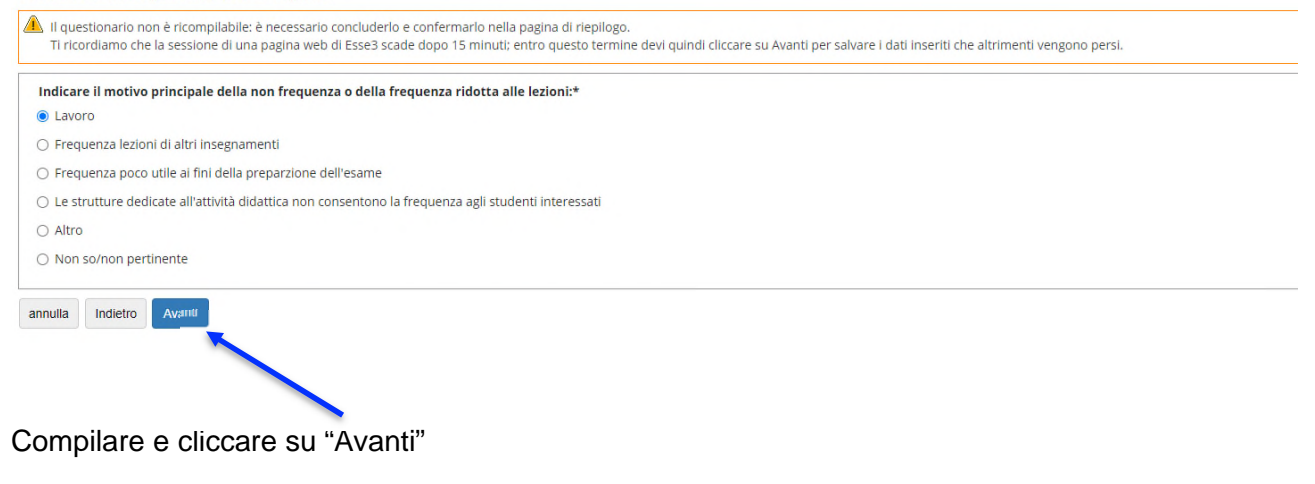

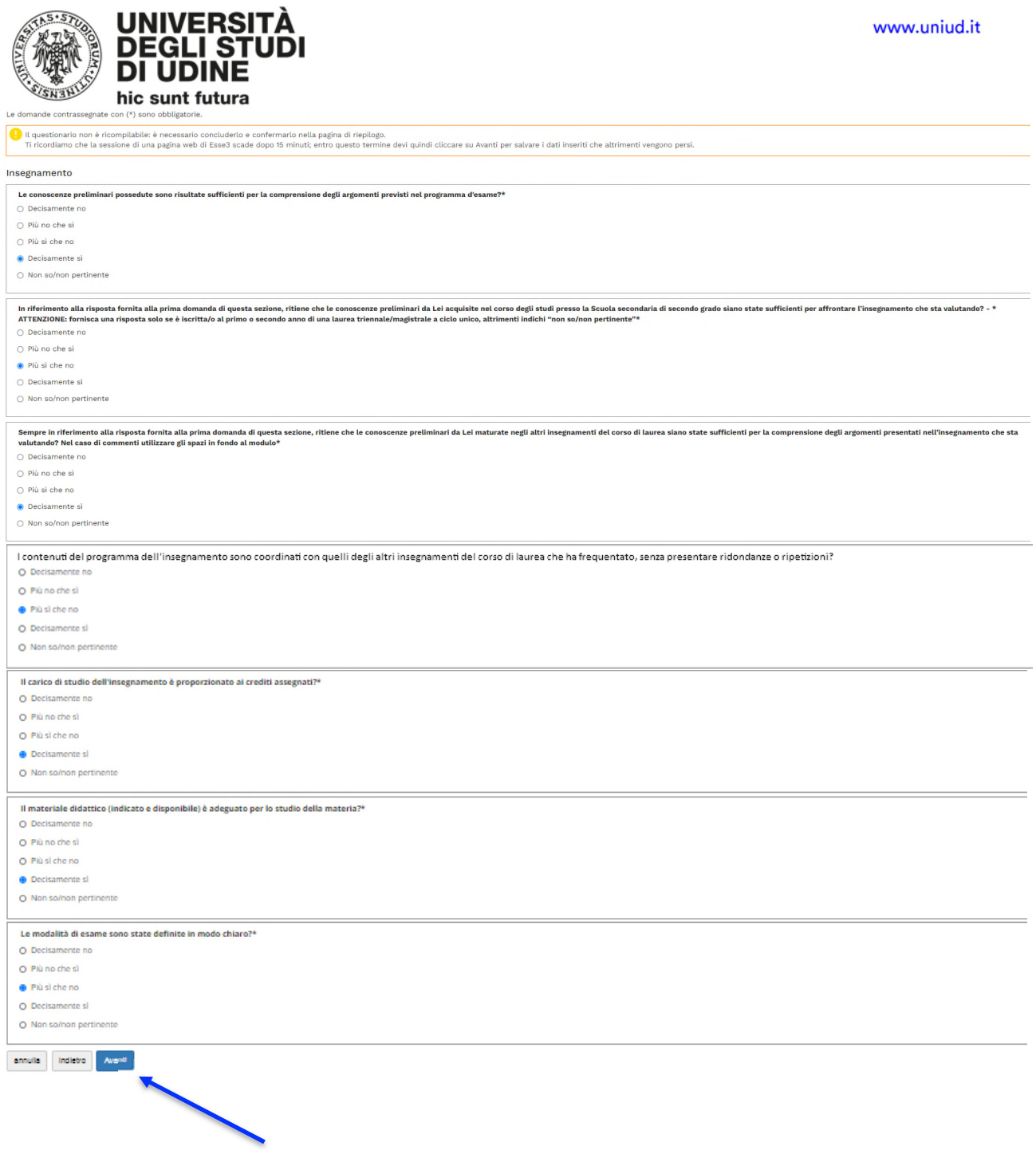

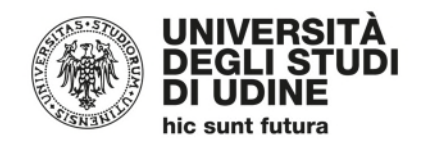

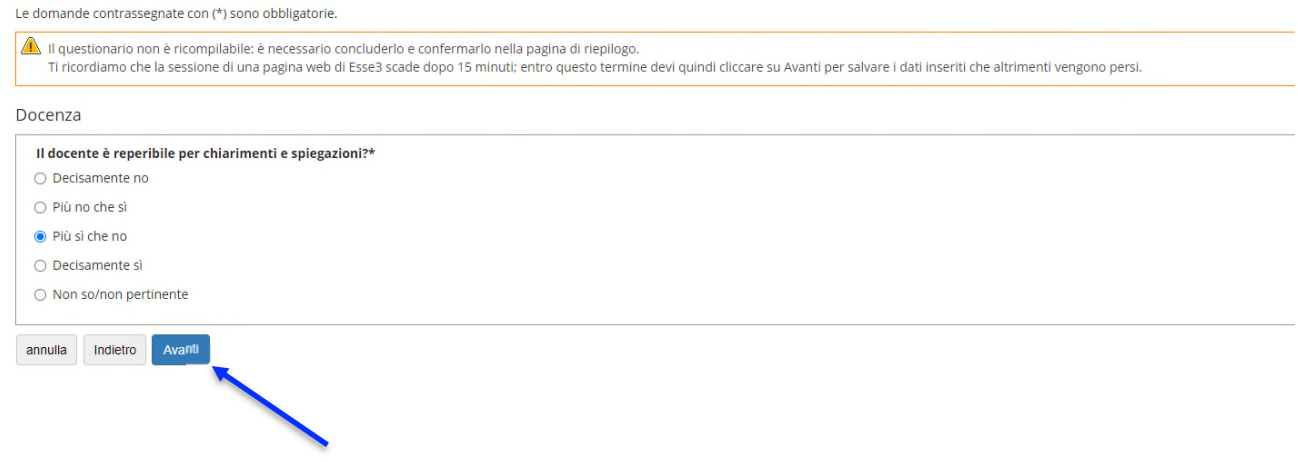

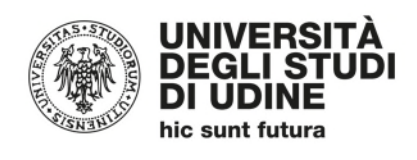

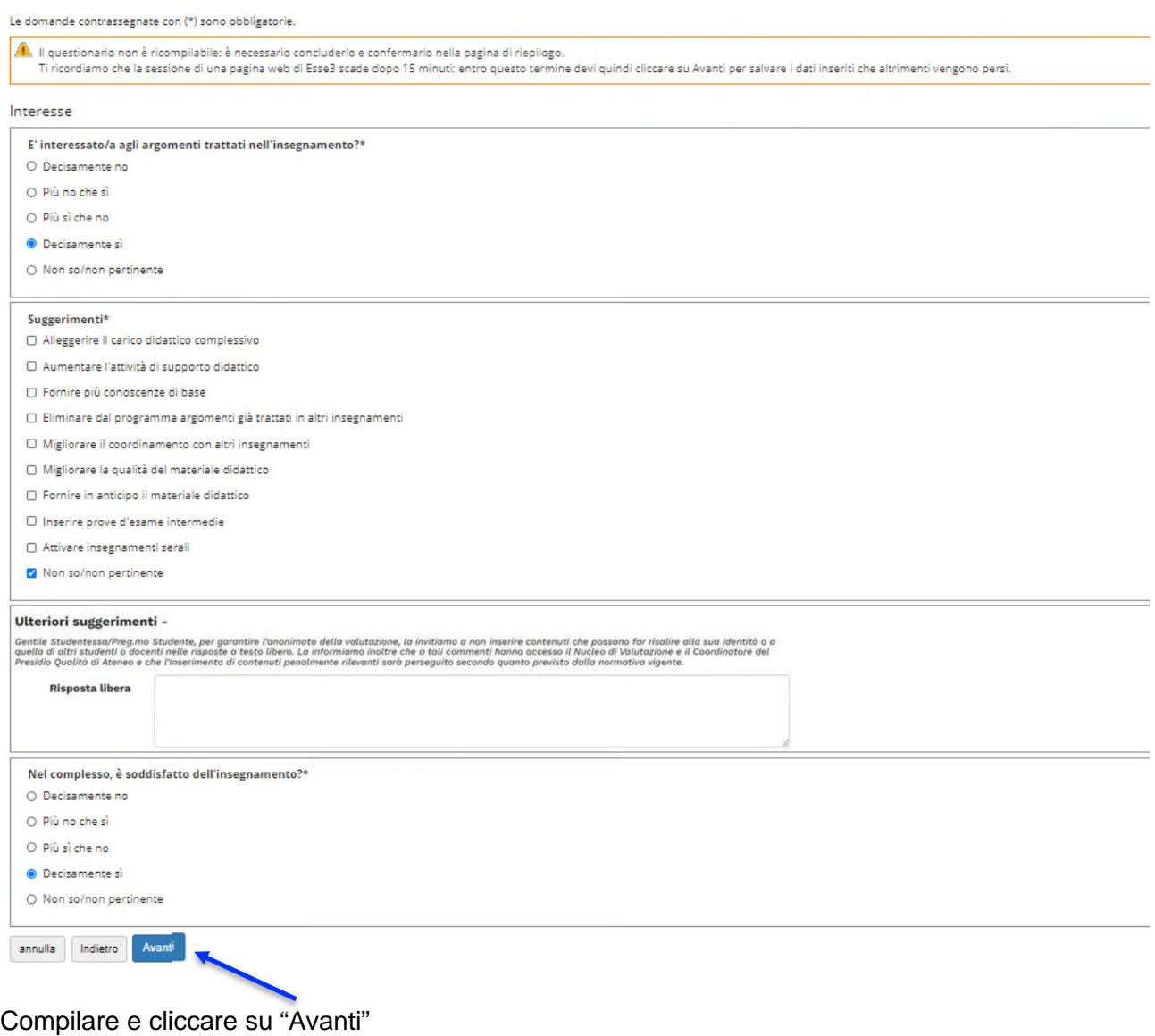

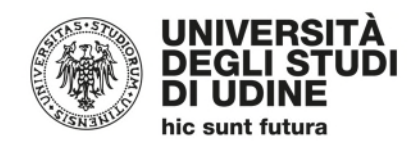

#### A questo punto, inizia la parte relativa alla "Didattica *on line*":

Le domande contrassegnate con (\*) sono obbligatorie .<br>Il questionario non è ricompilabile: è necessario concluderlo e confermario nella pagina di riepilogo.<br>Ti ricordiamo che la sessione di una pagina web di Esse3 scade dopo 15 minuti; entro questo termine devi quindi clicc Didattica on line Durante la frequenza di questo insegnamento ha usufruito di didattica a distanza?\*  $\bullet$  si  $O$  No annulla Indietro Avanti

Nel caso di risposta affermativa, cliccando su "Avanti" verranno poste le seguenti domande:

Le domande contrassegnate con (\*) sono obbligatorie.

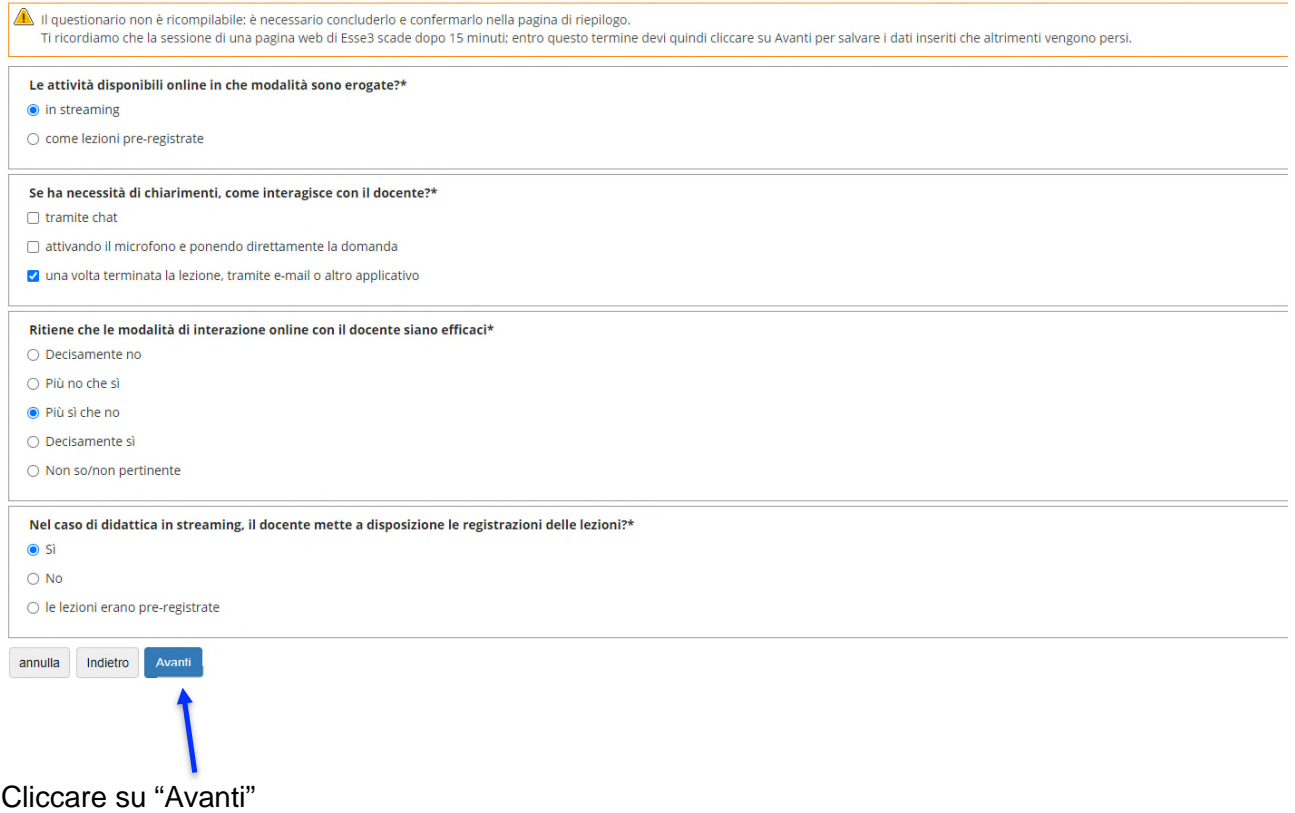

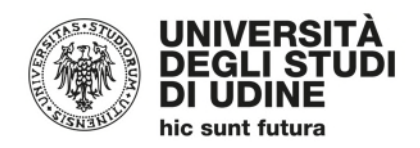

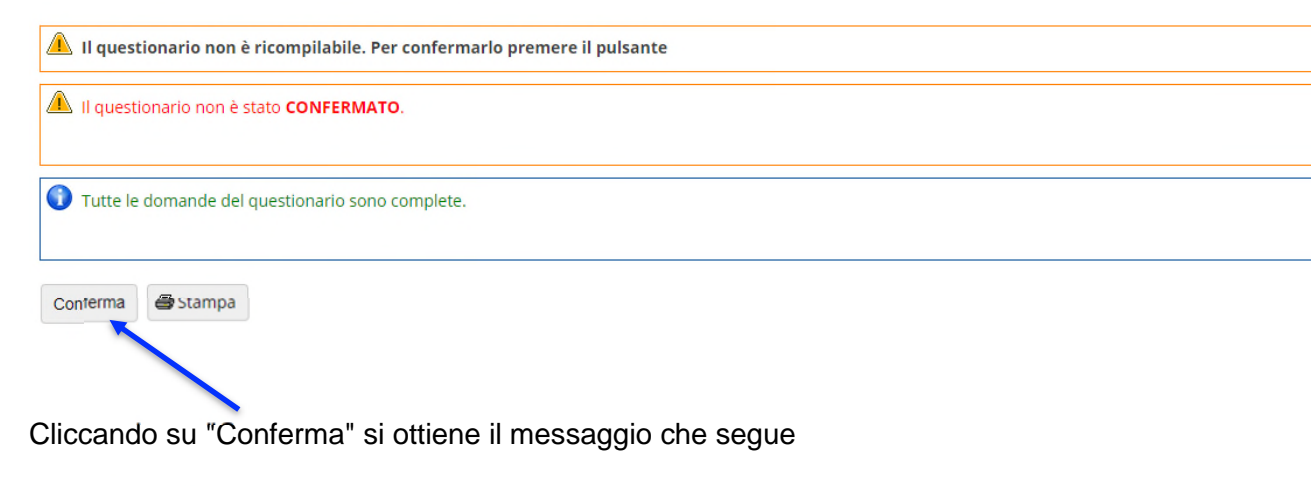

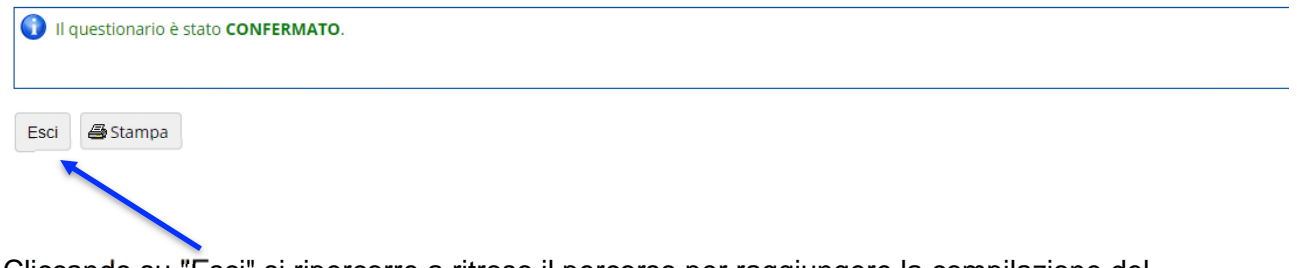

Cliccando su "Esci" si ripercorre a ritroso il percorso per raggiungere la compilazione del questionario

Riassunto questionari

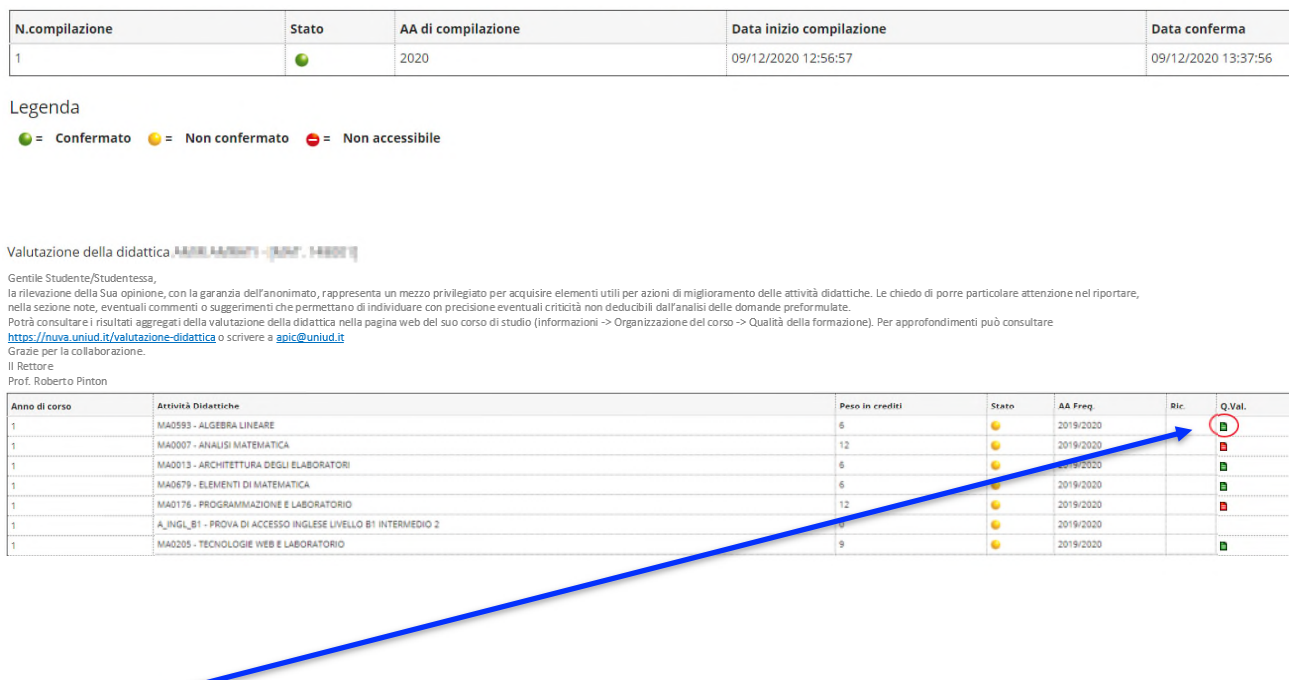

L'icona verde indica che il questionario di valutazione è stato correttamente compilato

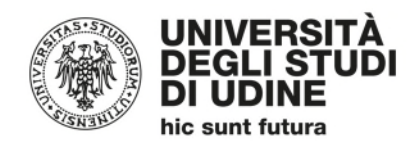

#### 1.2.2 Studenti che NON sostengono l'esame con il programma dell'anno accademico corrente

#### Il sistema propone la seguente schermata

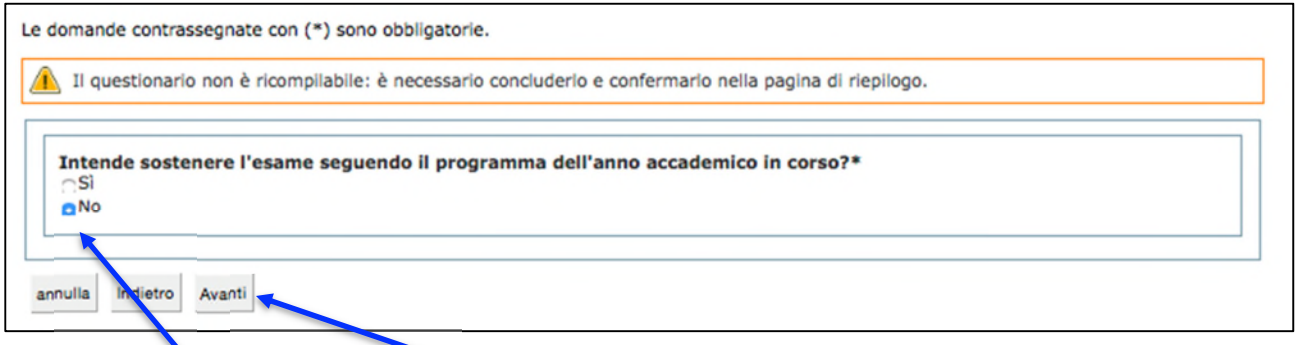

Rispondendo "No" e cliccando su "Avanti" il sistema propone la schermata indicata nella figura seguente

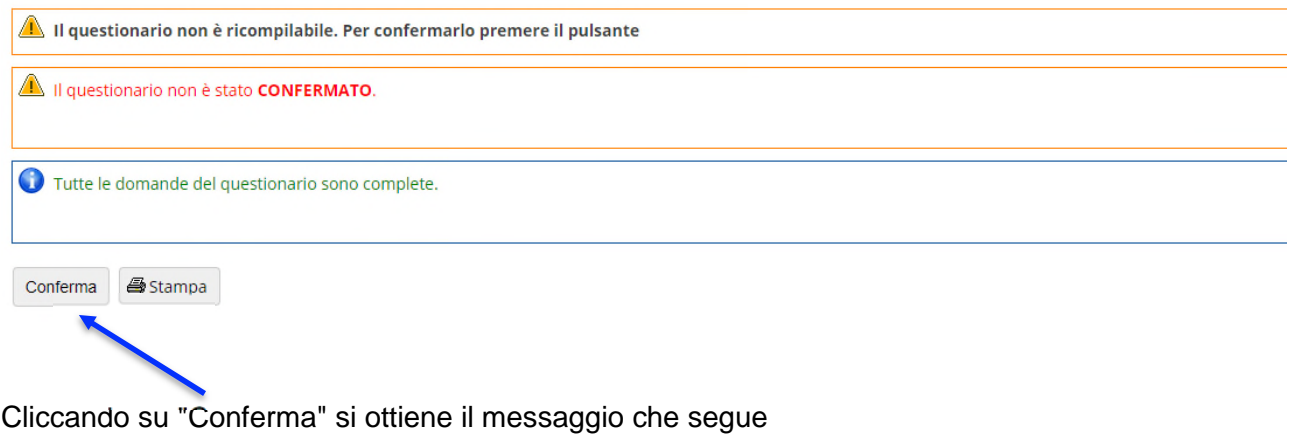

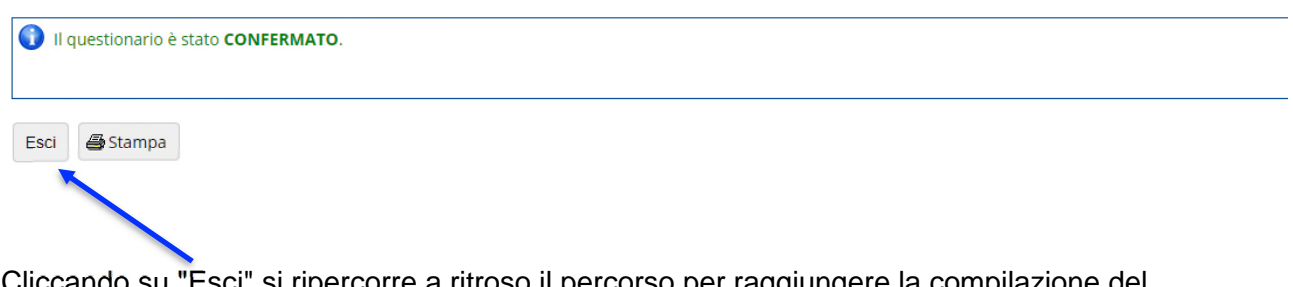

Cliccando su "Esci" si ripercorre a ritroso il percorso per raggiungere la compilazione del questionario

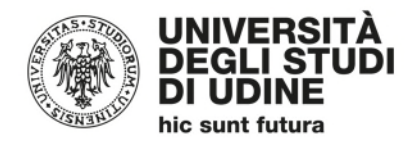

#### Riassunto questionari

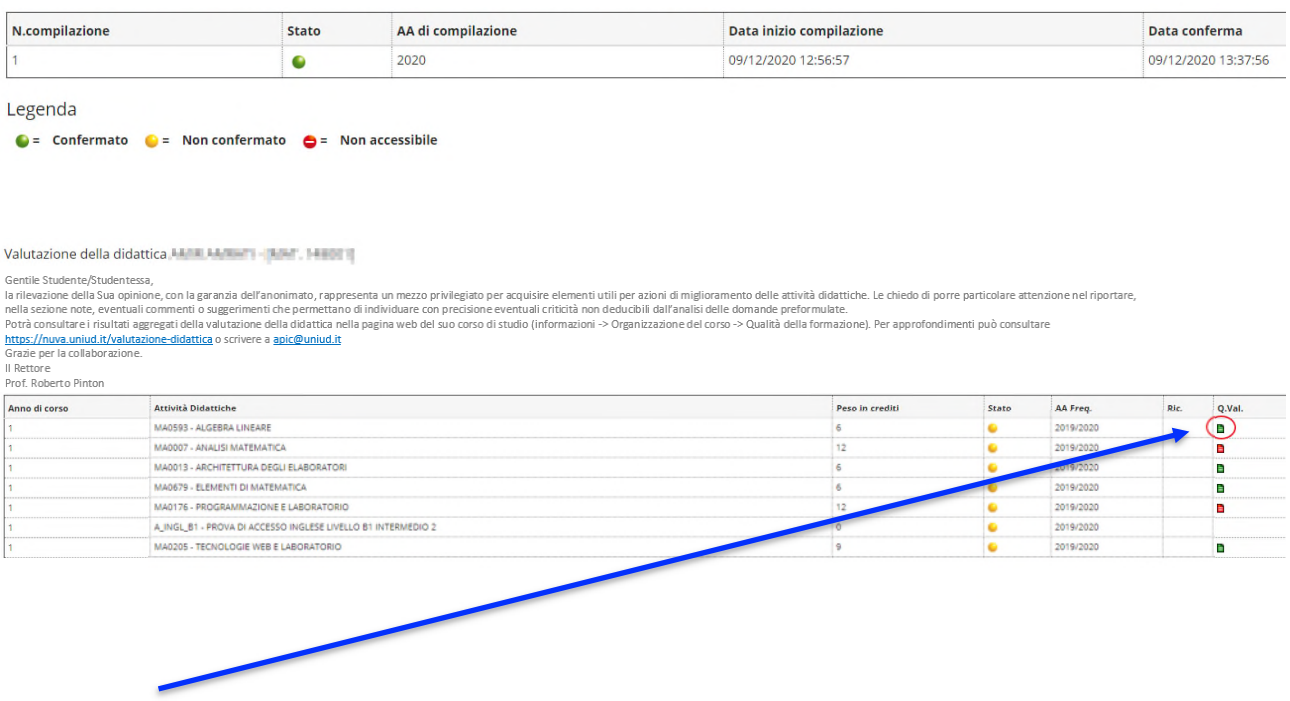

L'icona verde indica che le operazioni inerenti la valutazione sono state compiute

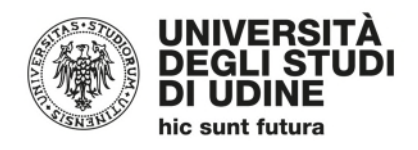

## 2.Accesso alla valutazione da menù "Esami - Appelli" o da *link* "prenota"

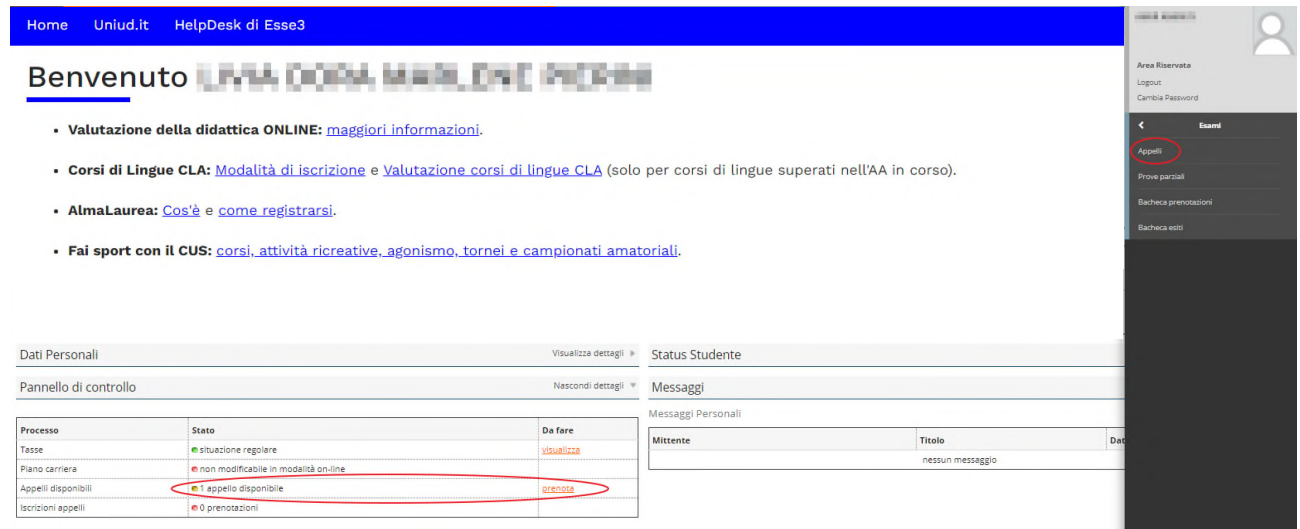

Cliccando su uno dei due *link* cerchiati in rosso, si accede all'elenco degli appelli disponibili. Per visualizzare quelli relativi all'attività didattica oggetto di valutazione selezionare l'attività didattica d'interesse. Cliccare sull'icona blu dell'appello di interesse

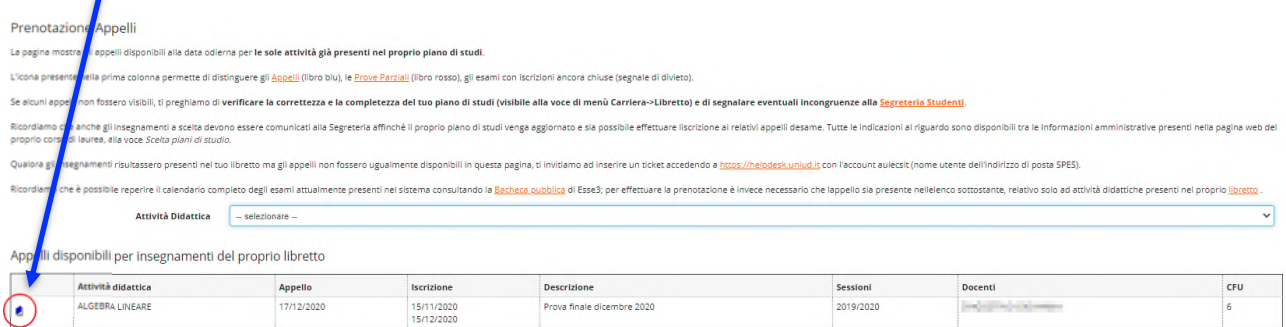

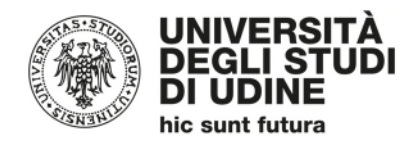

#### si aprirà la schermata seguente

\* <u>Appelli</u> » Prenotazione appello

#### Prenotazione appelli - Dettaglio appello selezionato

Per concludere la prenotazione cliccare sul pulsante "Prenotati all'appello".

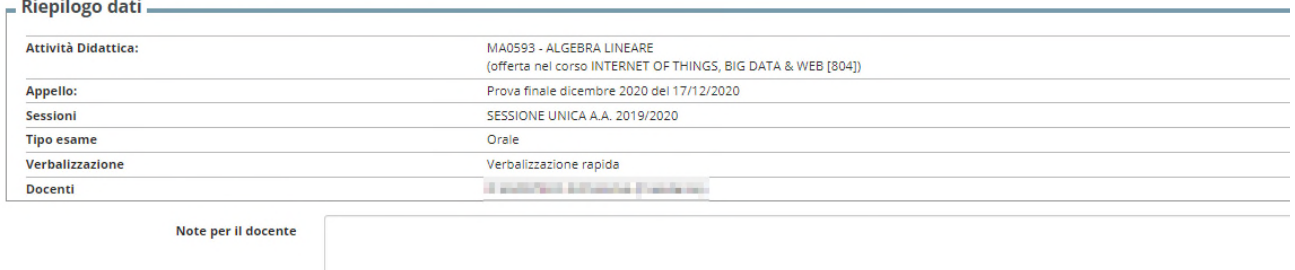

Calendario delle prove

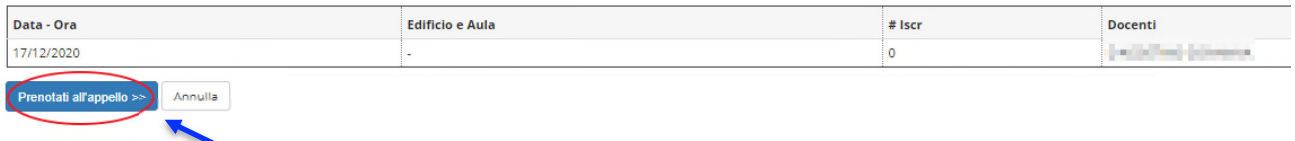

Cliccando su "Prenotati all'appello", in assenza di un questionario compilato precedentemente per l'attività didattica, compare il messaggio:

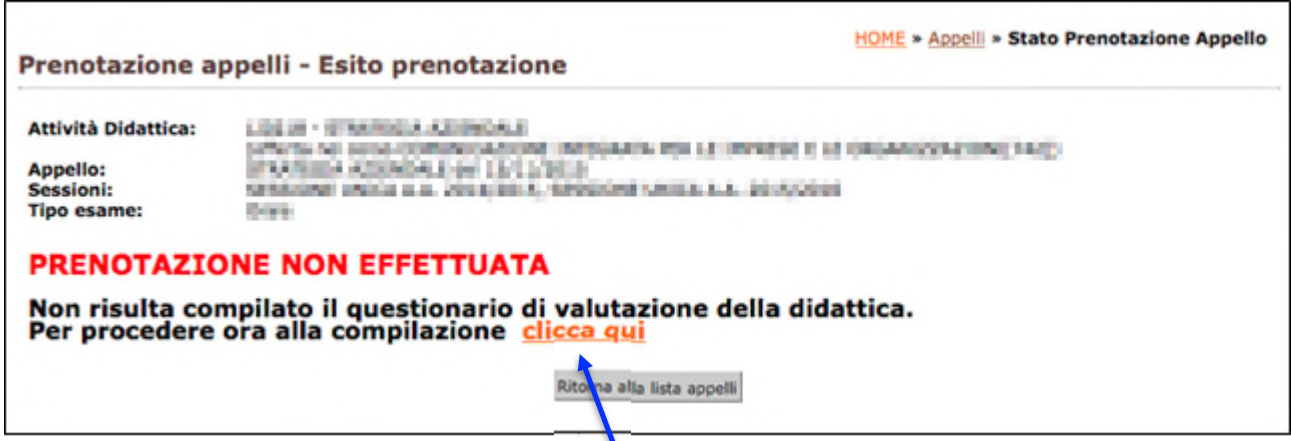

Per la compilazione è necessario cliccare su "Clicca qui"

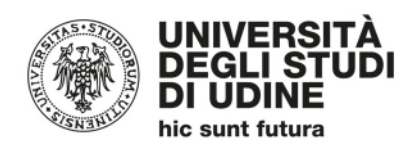

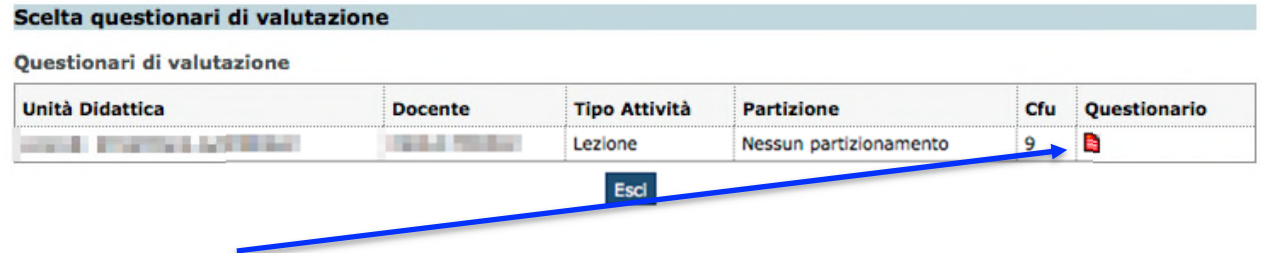

Poi cliccare sull'icona rossa

## Riassunto questionari

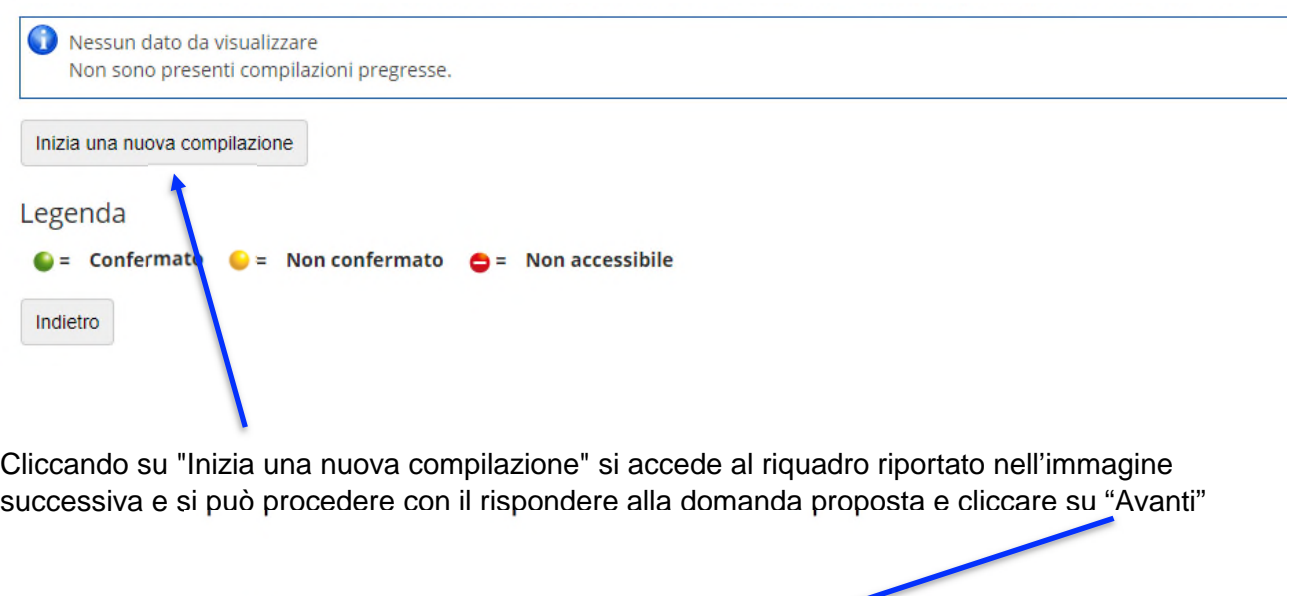

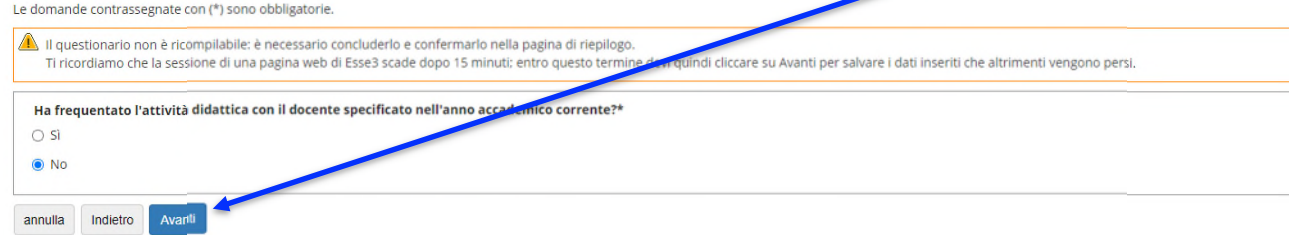

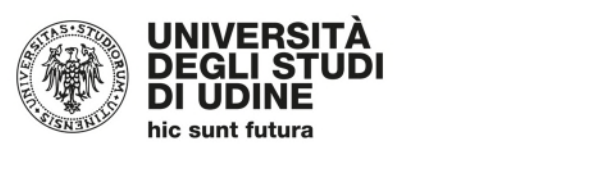

e cliccare poi su "Conferma"

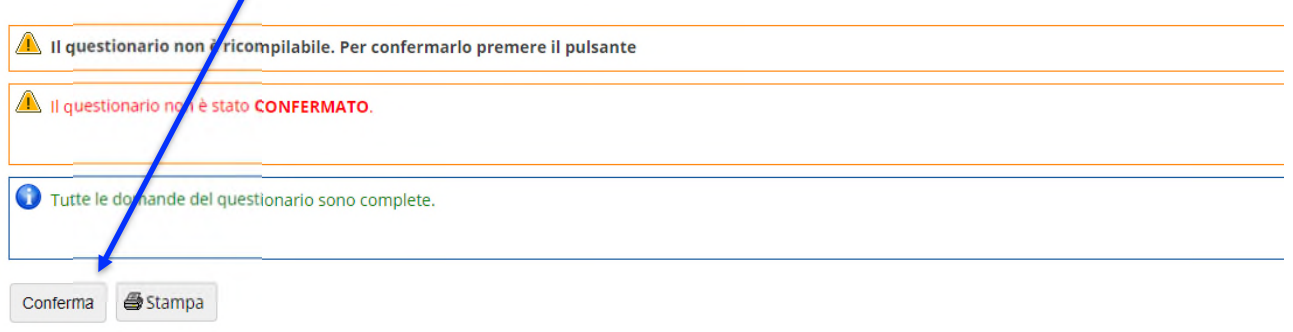

Cliccando su "Esci" si ripercorre a ritroso il percorso per raggiungere la compilazione del questionario

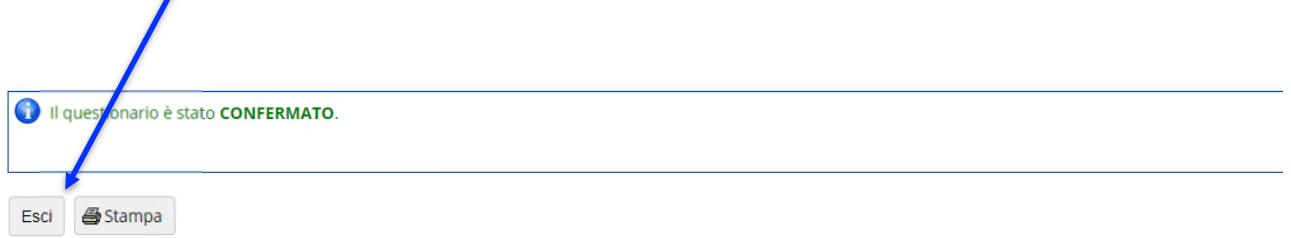

#### Riassunto questionari

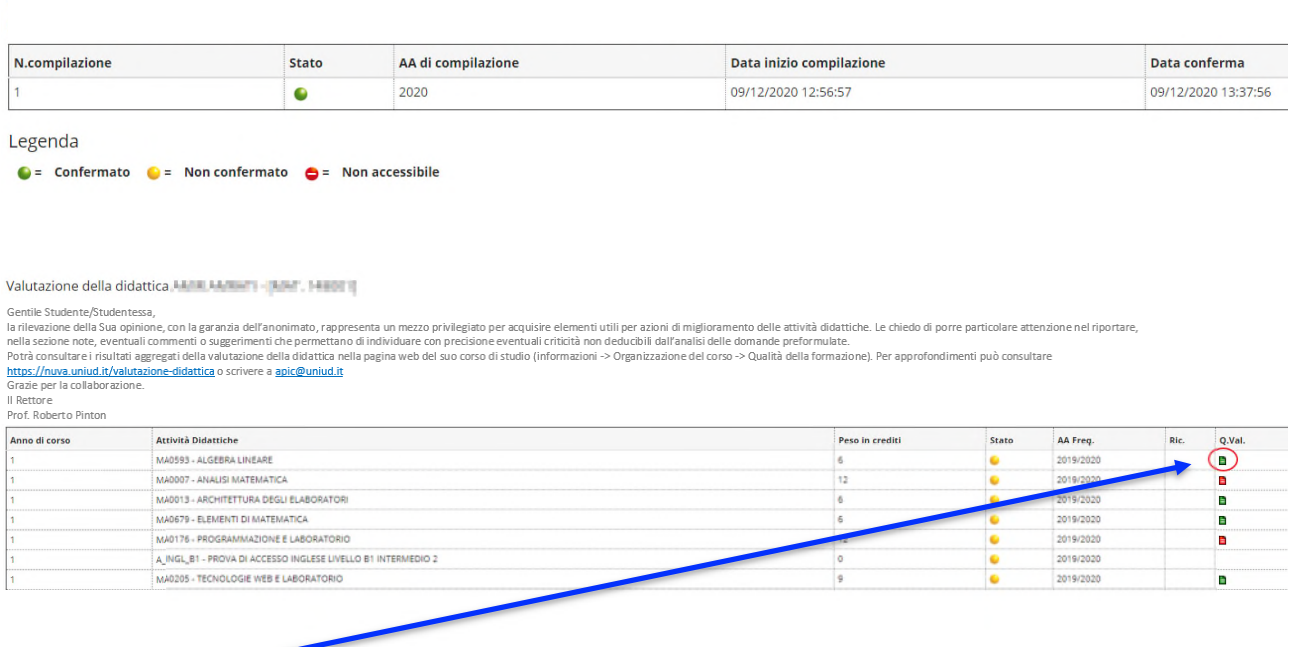

L'icona verde indica che le operazioni di valutazione sono state compiute. Ora è possibile iscriversi all'appello. In bocca al lupo!